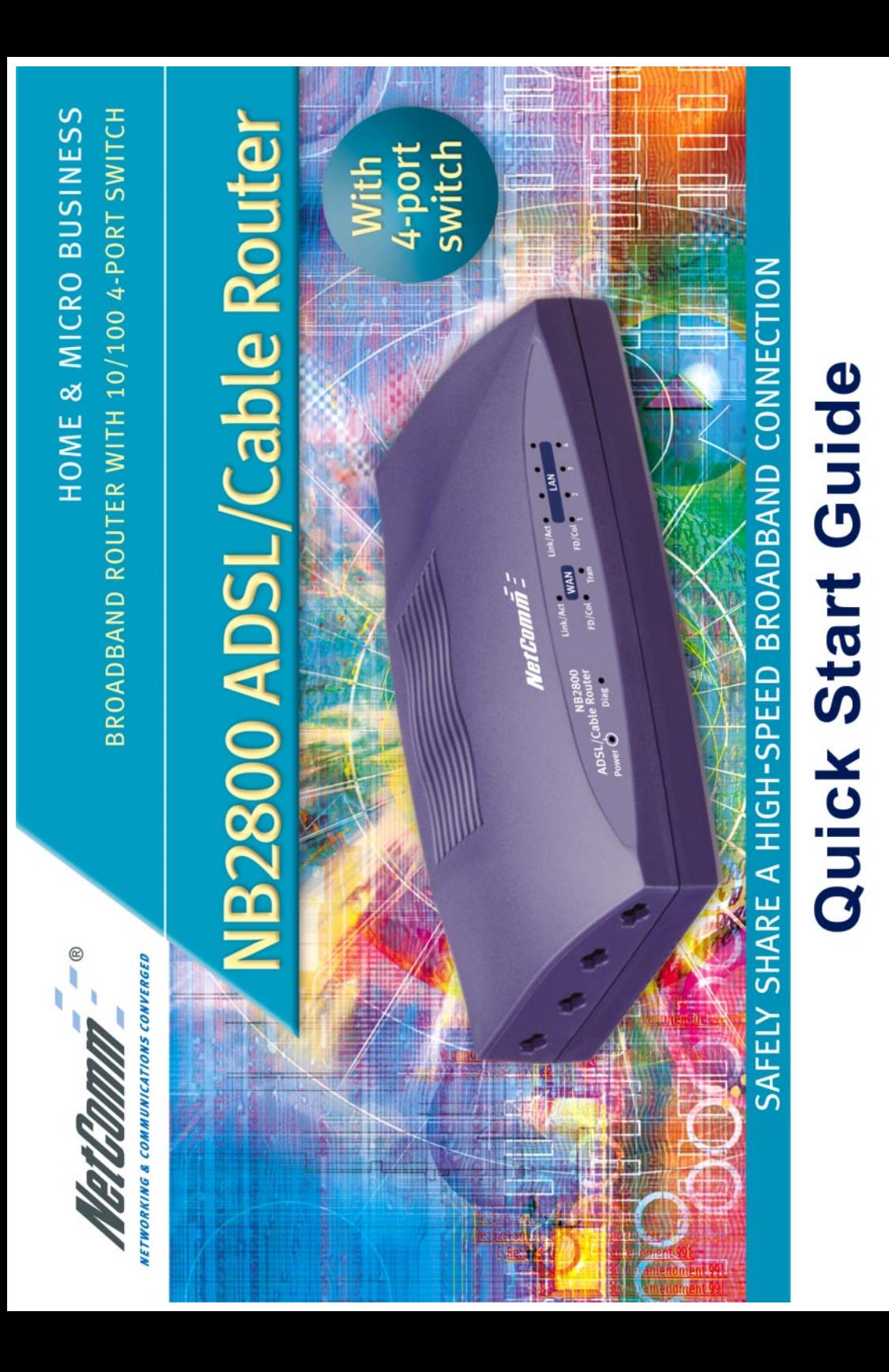

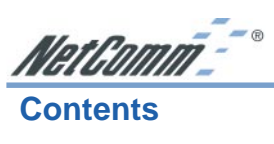

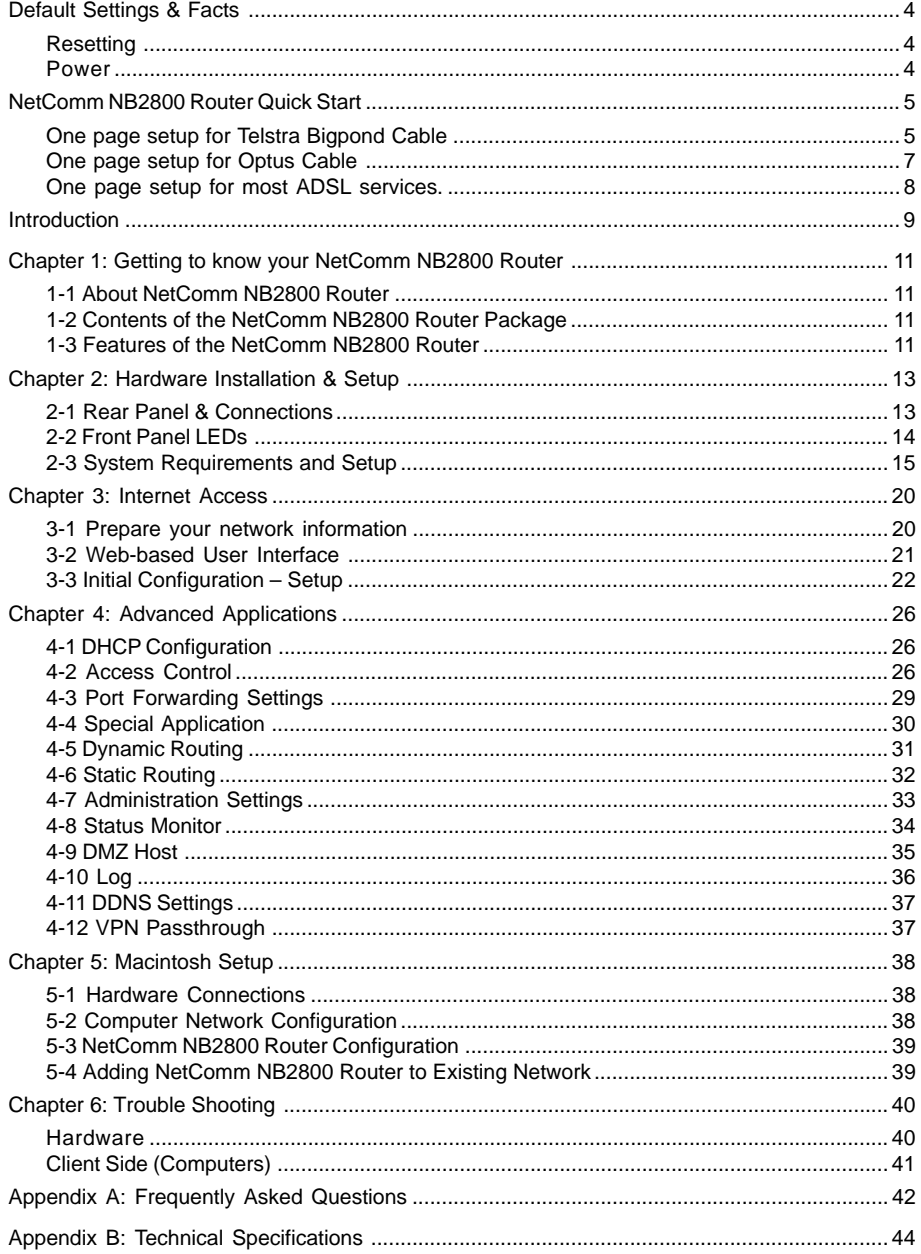

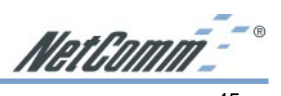

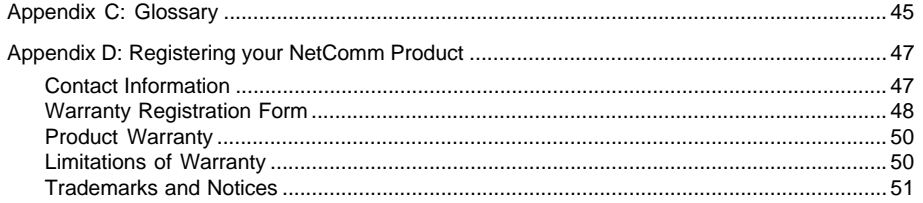

<span id="page-3-0"></span>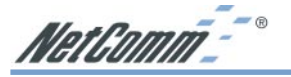

#### **Default Settings & Facts**

The following lists the default settings of your NetComm NB2800 Router.

#### **Router**

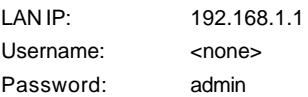

#### **Resetting**

While using or installing your NetComm NB2800 Router you may need to utilise the reset feature. There are two types of reset:

#### **Soft**

A soft reset will restart the unit and reconnect to the internet using the settings stored previously, none of your settings are deleted. To perform a soft reset briefly press the reset button on the back of the unit.

#### **Hard**

A hard reset will return your unit to its factory default setting, meaning that you will loose all configurations and logs set/stored previously. To perform a hard reset, press and hold in the reset button on the back of the unit for 10 seconds.

#### **Power**

Ensure that you only use the Power Adaptor supplied (5V DC, Center pole positive) with your NetComm NB2800 Router.

NetComm<sup>--®</sup>

#### <span id="page-4-0"></span>**NetComm NB2800 Router Quick Start**

The following Quick Start pages are intended to be used by an advanced user to quickly configure the NetComm NB2800 Router. It assumes that you are familiar with *Networking* and that you already have a Cable or ADSL modem with an Ethernet port. If you need further explanation please refer to the more detailed sections of this document. This guide presumes that your NetComm NB2800 Router is set to factory defaults (See *Resetting* on previous page if required).

#### **One page setup for Telstra Bigpond Cable**

If you are going to use your NetComm router with the Telstra Cable service we recommend you read the instructions below BEFORE you install your router.

1. Connect your computer to one of the four LAN ports on the NetComm NB2800 Router and ensure you have a link. Connect your Cable modem (supplied by your ISP) to the WAN port of the NetComm NB2800 Router via a standard UTP internet cable.

Depending on the cable type you may require a cross over cable instead of a standard cable. Ensure you have a WAN link light onthe NB2800.

- 2. Set the Network Card of your computer to use DHCP or assign it an IP address in the range of  $192.168.1.2 \approx 254$ .
- 3. Open a web browser (ensuring that it is set to access the Internet via the LAN, not by a dialup networking account). Browse to the NetComm NB2800 Router's default IP (192.168.1.1). The main menu of the router should open displaying the **"One Page Setup"**.

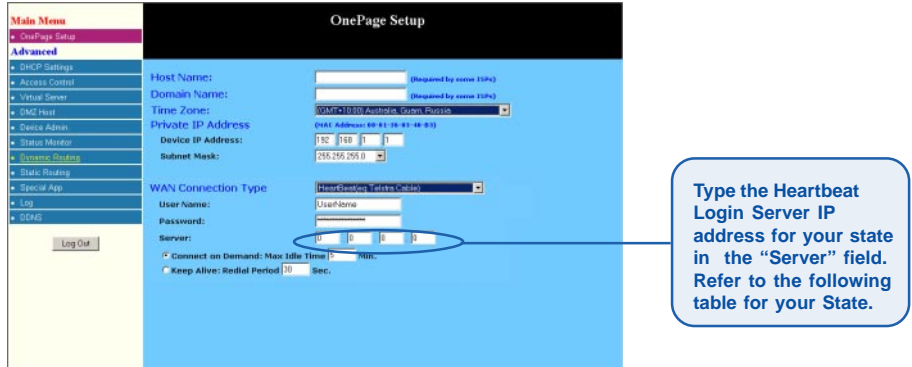

#### *Note: You may be prompted for a log-in, there is no User Name and the Password is "admin".*

4. Change your **"WAN Connection Type"** to **"Heartbeat (E.g. Telstra cable)"**. Currently the Telstra Cable Internet service uses a "Heartbeat" style log-in to authenticate you as the legitimate owner of a Telstra account. When you select the "Telstra Heartbeat" option for your WAN connection type in the NetComm router One-Page Setup, you may also need to specify the Heart Beat Server's IP address.

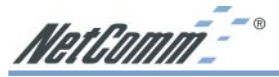

The NetComm router will often automatically detect this IP address, but if you are having trouble connecting then we suggest you manually enter this IP number in the circled field shown above. You can check which Log-in IP to use in the table below.

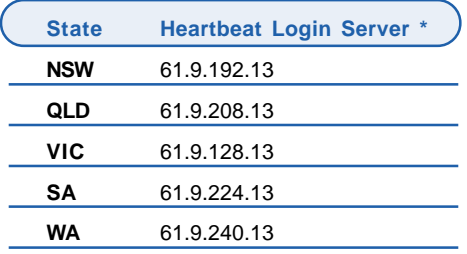

*\* Correct at time of printing, check with Telstra for updates.*

- 5. Set your **"User Name"** and **"Password"** as provided by your ISP.
- 6. If you wish to make services available to external Internet users, even when you are not using Internet services from inside your network, you can choose **"Keep Alive"**. Alternatively for extra security you can choose **"Connect on Demand"**.
- 7. Click **"Apply"**. Your NetComm NB2800 Router will attempt to use your settings to connect to your ISP. You can check the results on the **"Status Monitor"** page.
- 8. If you have a DHCP server already active on your network it is recommended that you disable either the NetComm NB2800 Router's built in DHCP server or the existing DHCP server. Please note that *Microsoft Internet Connection Sharing* is a DHCP server.

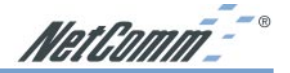

#### <span id="page-6-0"></span>**One page setup for Optus Cable**

1. Connect your computer to one of the four LAN ports on the NetComm NB2800 Router and ensure you have a link. Connect your Cable modem (supplied by your ISP) to the WAN port of the NetComm NB2800 Router via a standard UTP internet cable.

Depending on the cable type you may require a cross over cable instead of a standard cable. Ensure you have a WAN link light onthe NB2800.

- 2. Set the Network Card of your computer to use DHCP or assign it an IP address in the range of  $192.168.1.2 \approx 254$ .
- 3. Open a web browser (ensuring that it is set to access the Internet via the LAN, not by a dialup networking account). Browse to the NetComm NB2800 Router's default IP (192.168.1.1). The main menu of the router should open displaying the **"One Page Setup"**.

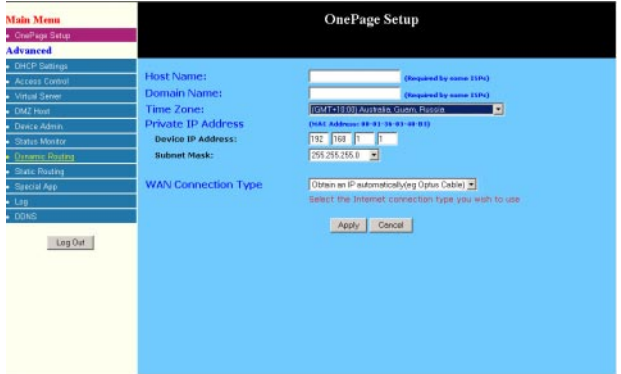

- *Note: You may be prompted for a log-in, there is no User Name and the Password is "admin".*
- 4. Change your **"WAN Connection Type"** to **"Obtain an IP automatically (E.g. Optus cable)"**.
- 5. Optus cable does not require a **"User Name"** and **"Password"** as it uses the modem's MAC address to identify you to your ISP.
- 6. If you wish to make services available to external Internet users, even when you are not using Internet services from inside your network, you can choose **"Keep Alive"**. Alternatively for extra security you can choose **"Connect on Demand"**.
- 7. Click **"Apply"**. Your NetComm NB2800 Router will attempt to use your settings to connect to your ISP. You can check the results on the **"Status Monitor"** page.
- 8. If you have a DHCP server already active on your network it is recommended that you disable either the NetComm NB2800 Router's built in DHCP server or the existing DHCP server. Please note that *Microsoft Internet Connection Sharing* is a DHCP server.

<span id="page-7-0"></span>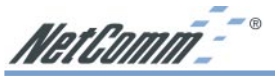

#### **One page setup for most ADSL services.**

1. Connect your computer to one of the four LAN ports on the NetComm NB2800 Router and ensure you have a link. Connect your ADSL modem (supplied by your ISP) to the WAN port of the NetComm NB2800 Router via a standard UTP internet cable.

Depending on the cable type you may require a cross over cable instead of a standard cable. Ensure you have a WAN link light onthe NB2800.

- 2. Set the Network Card of your computer to use DHCP or assign it an IP address in the range of  $192.168.1.2 \approx 254$ .
- 3. Open a web browser (ensuring that it is set to access the Internet via the LAN, not by a dialup networking account). Browse to the NetComm NB2800 Router's default IP (192.168.1.1). The main menu of the router should open displaying the **"One Page Setup"**.

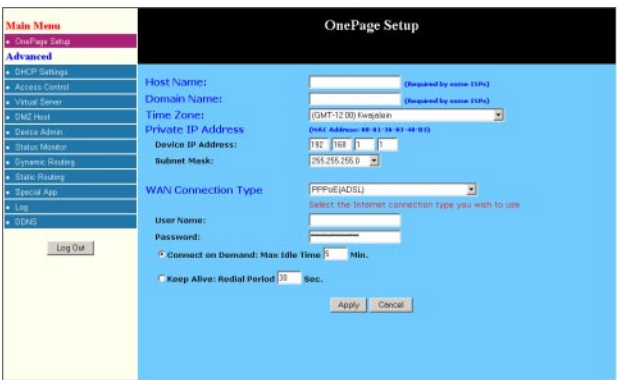

*Note: You may be prompted for a log-in, there is no User Name and the Password is "admin".*

- 4. Change your **"WAN Connection Type"** to **"PPPoE (ADSL)"**.
- 5. Set your **"User Name"** and **"Password"** as provided by your ISP.
- 6. If you wish to make services available to external Internet users, even when you are not using Internet services from inside your network, you can choose **"Keep Alive"**. Alternatively for extra security you can choose **"Connect on Demand"**.
- 7. Click **"Apply"**. Your NetComm NB2800 Router will attempt to use your settings to connect to your ISP. You can check the results on the **"Status Monitor"** page.
- 8. If you have a DHCP server already active on your network it is recommended that you disable either the NetComm NB2800 Router's built in DHCP server or the existing DHCP server. Please note that *Microsoft Internet Connection Sharing* is a DHCP server.

This is the end of the Quick Start Section. For more detailed information refer to the following User Guide sections.

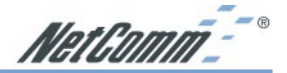

#### <span id="page-8-0"></span>**Introduction**

Congratulations on your purchase of the NetComm NB2800 Router. The NetComm NB2800 Router has four built-in 10/100 auto-sensing switched Ethernet ports allowing users to share files, printers, and other networking resources with each other at a blazing speed. And best of all, with NAT technology, all users can share a single account for Internet access by connecting the NetComm NB2800 Router to a DSL/Cable modem.

The router will share your internet connection with up to 253 users. Configured as a DHCP server, the NetComm NB2800 Router assigns an IP Address to every computer connected on the Ethernet automatically. Also, a DHCP client helps the WAN port to acquire an IP address dynamically from your ISP.

Unlike other typical routers, which only share 10Mbps over all of their connections, the NetComm NB2800 Router is equipped with a 4-port switch, dedicating a possible100Mbps between each and every ethernet connected computer.

With a web-based UI (User Interface), this NetComm NB2800 Router is easy to setup and maintain via web browsers such as Netscape Communicator and Internet Explorer.

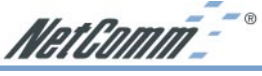

#### **About this Guide**

This guide contains information about installing and configuring your NetComm NB2800 Router. It is designed to guide users through the correct setup procedures for both hardware installation and basic configuration. Later, it shows how to complete advanced configuration to get the best operating performance from the NetComm NB2800 Router.

#### **Chapter 1: Get to know your NetComm NB2800 Router**

This chapter describes the package contents and provides a list of features of the NetComm NB2800 Router.

#### **Chapter 2: Hardware Installation & Setup**

This chapter describes the steps for hardware installation of the NetComm NB2800 Router.

#### **Chapter 3: Internet Access**

This chapter describes the steps for basic configuration and start up of the NetComm NB2800 Router.

#### **Chapter 4: Advanced Applications**

This chapter describes how to configure advanced functions in order to get the most from your NetComm NB2800 Router.

#### **Chapter 5: Macintosh Setup**

This Chapter provides instructions on how to set up Macintosh computers in your network.

#### **Chapter 6: Trouble Shooting**

This chapter describes potential problems you may run into and the suggested remedies.

#### **Conventions**

The following explains the conventions used throughout this document.

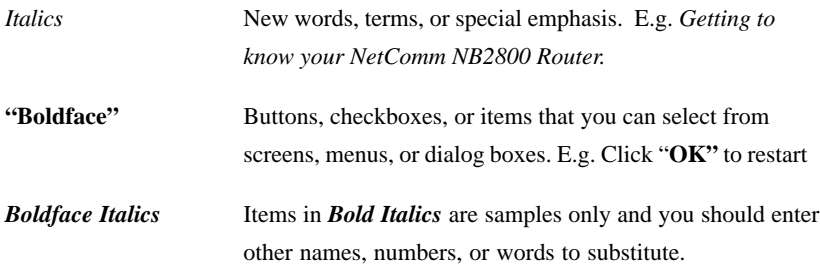

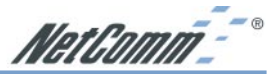

#### <span id="page-10-0"></span>**Chapter 1: Getting to know your NetComm NB2800 Router**

This chapter describes the package contents and provides a list of features of the NetComm NB2800 Router.

#### **1-1 About NetComm NB2800 Router**

*NetComm NB2800 Router* allows all computers on the Ethernet LAN to share files, printers and other network resources. Moreover, all users can share a single Internet account when connected to a DSL/Cable modem.

#### **Ethernet / Fast Ethernet**

*Ethernet* is the most widely-used network access method, especially in LANs. It is defined by the IEEE as 802.3 standard. Normally, Ethernet is a shared media LAN. All stations on the segment share the total bandwidth, which could be 10Mbps (Ethernet), 100Mbps (Fast Ethernet), or 1000Mbps (Gigabit Ethernet). With switched Ethernet, each sender and receiver has the full bandwidth.

*Fast Ethernet* is defined as IEEE 802.3u standard, a high-speed version of Ethernet with 100Mbps transmission rate.

#### **1-2 Contents of the NetComm NB2800 Router Package**

After carefully unpacking the shipping carton, check the contents listed below:

- NetComm NB2800 Router
- Power Adapter 5VDC 1A Center Pole Positive
- Ethernet cable
- This Manual

#### **1-3 Features of the NetComm NB2800 Router**

Your NetComm NB2800 Router contains the following features that make it excellent for network connections.

- Allows multiple users to access the Internet at the same time by using Network Address Translation to share a single public IP Address.
- Integrates four 10/100BASE-T/TX auto-sensing switch ports.
- Supports PPPoE to connect to ISPs.
- Built-in web-based user interface for easy configuration and management through common web browsers like Netscape or Internet Explorer.
- Supports DHCP client to receive both a dynamic IP Address and a fixed IP Address from ISP.
- Built-in DHCP server to automatically assign and manage LAN IP addresses.
- Allows administrators to block specific LAN users from accessing specified applications or services.

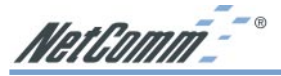

- Allows external Internet users to access information from an internal computer (Virtual Server).
- Provides unrestricted two-way communication between one computer on your LAN and certain Internet services like conferencing, video and gaming applications.
- Enhances routing performance by using Dynamic or Static routing.
- **EXECUTE:** Allows administrators to change WAN MAC address.
- Compatible with all popular Internet applications.

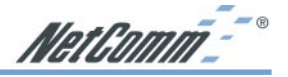

#### <span id="page-12-0"></span>**Chapter 2: Hardware Installation & Setup**

This chapter provides information about your NetComm NB2800 Router's physical features and gives step-by-step installation instructions.

#### **2-1 Rear Panel & Connections**

The following figure shows the rear view of the NetComm NB2800 Router and illustrates how the cables connect to the interfaces on the rear panel.

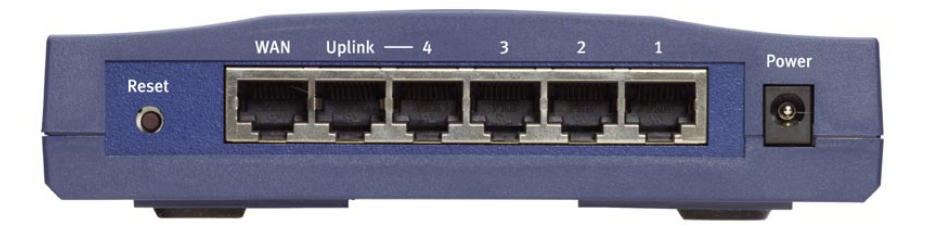

- Place the NetComm NB2800 Router on the optimum location.
- Plug one end of the UTP cable into the WAN port, the other into the RJ45 Ethernet jack on your ADSL or Cable modem.
- Connect a computer, with a Network Interface Card installed, to one of the four LAN Ports (not the Uplink port).
- Connect the external power supply to the NetComm NB2800 Router.
- The Uplink port is a crossed-over version of Port 4, so it cannot be used in conjunction with Port 4. (i.e. use one or the other). The Uplink port can be used to connect to a standard Port on another switch or hub.
- The Reset button is used to reboot the device press once quickly, or for clearing configuration settings back to factory default values - press for 10 seconds.

<span id="page-13-0"></span>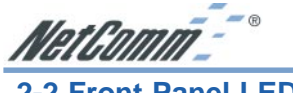

**2-2 Front Panel LEDs**

The following figure shows the front view of the NetComm NB2800 Router.

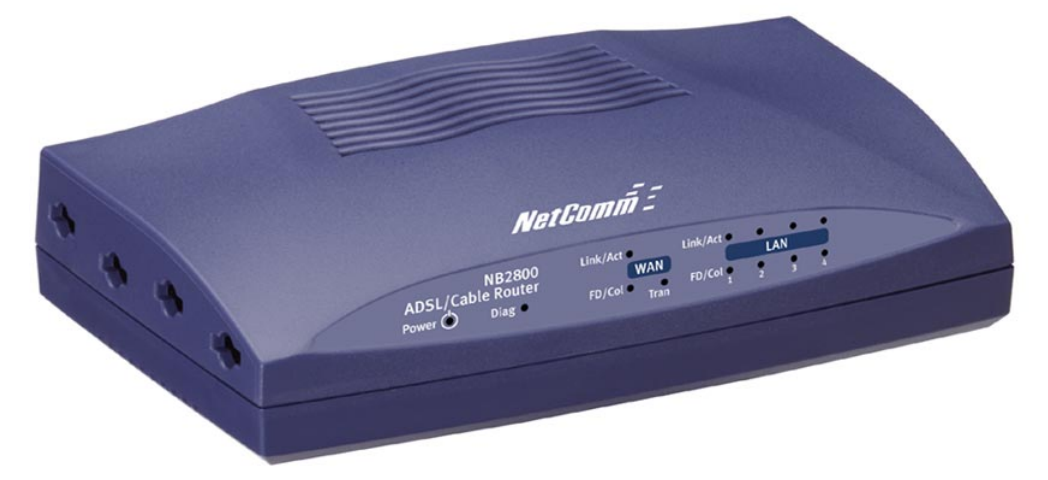

The LEDs on the front panel indicate the status of the unit.

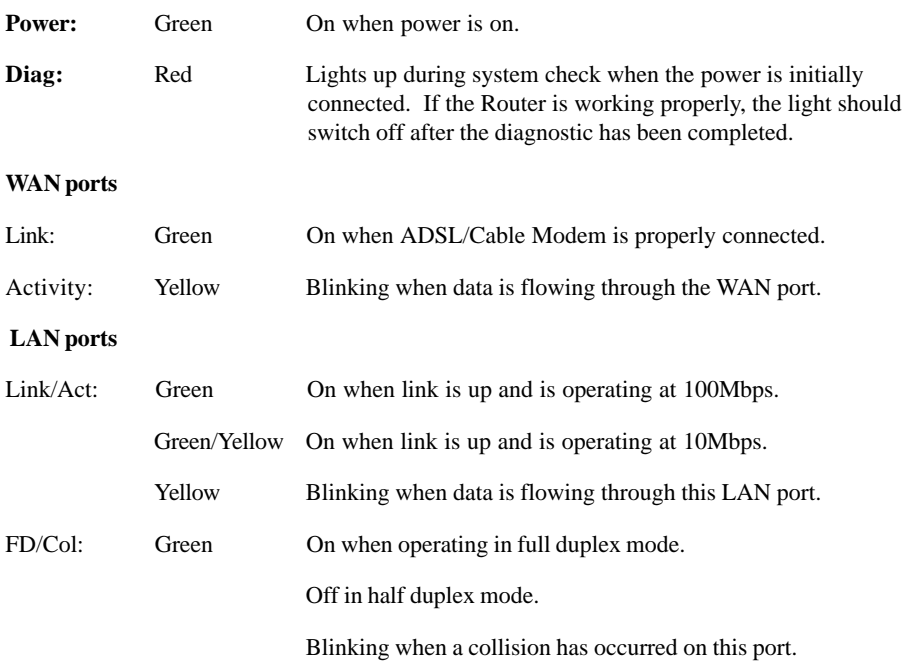

NetComm<sup>--</sup>

#### <span id="page-14-0"></span>**2-3 System Requirements and Setup**

To connect to the Internet, an external ADSL or Cable modem and an Internet access account from an ISP are required. In order to operate with the Broadband Switch Router, each computer that is to be connected to the Broadband Switch Router should have the following items installed:

- 1. Ethernet NIC (Network Interface Card: a 10Base-T or 10/100Base-T/TX Ethernet card).
- 2. Standard twisted-pair Ethernet cable (UTP network cable) with RJ-45 connectors.
- 3. System OS: Windows 95, Windows 98, Windows NT4.0, Windows 2000, Windows Me, or Windows XP.
- 4. TCP/IP network protocol.
- 5. Web browser, such as Microsoft Internet Explorer or Netscape Navigator.

#### **Installing the TCP/IP Protocol**

If you are not sure whether the TCP/IP Protocol has been installed, follow these steps to check, and if necessary, install TCP/IP onto your computer.

1. Click the **"Start"** button. Choose **"Settings"**, then **"Control Panel".**

Double-click the **"Network"** icon. Your Network window should appear.

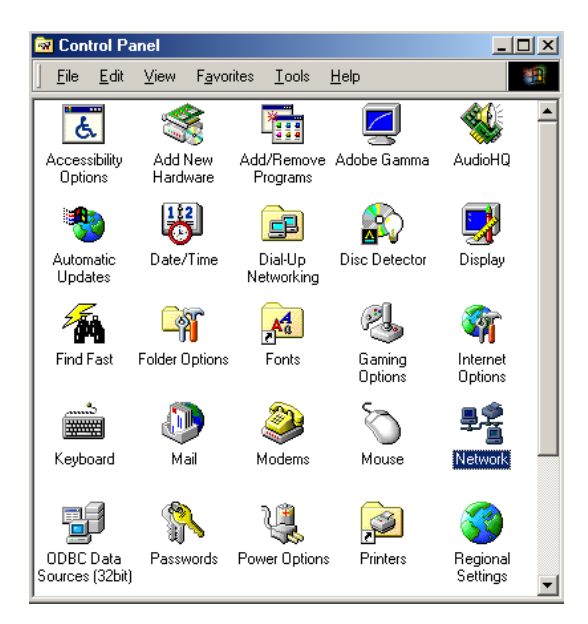

Select the **"Configuration"** tab.

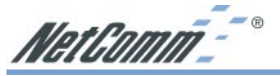

*Note: For Windows 2000 & Windows XP the settings can also be reached by clicking the "Local Area Connection" icon on the right bottom side of your desktop screen.*

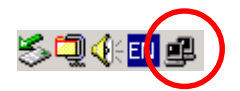

*In the "Local Area Connection Status" window, click "Properties" button then your Network window will appear.*

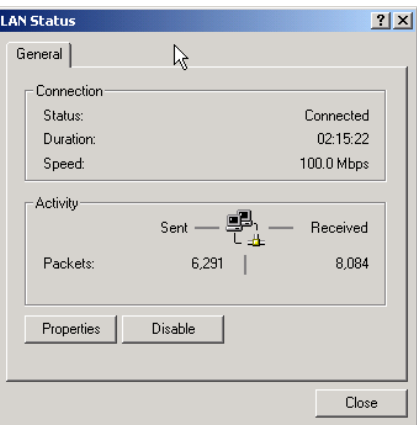

2. Check whether the TCP/IP Protocol has already been installed and bound to your Network Interface Card.

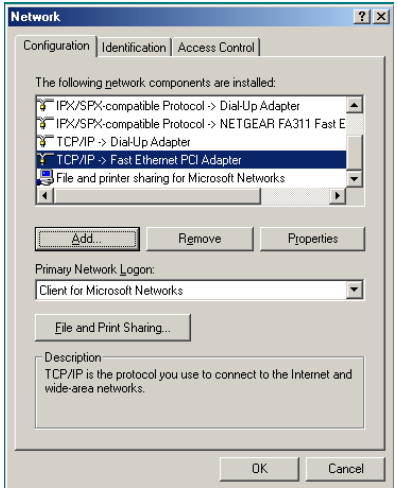

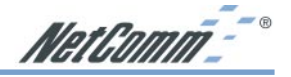

- If yes, go to step 6.
- If no, click the **"Add"** button.
- 3. Double-click **"Protocol"** on the Select Network Component Type or highlight **"Protocol"** then click "**Add"**.

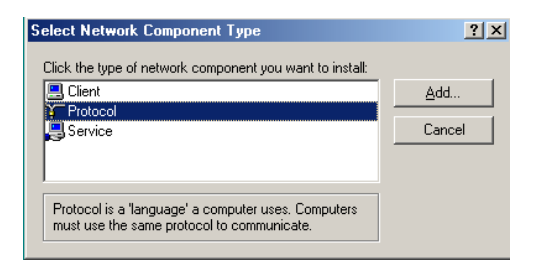

4. Highlight **"Microsoft"** under the list of manufacturers.

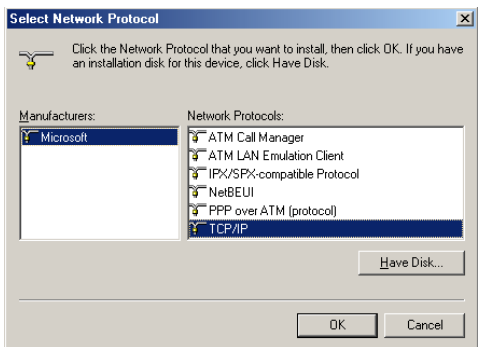

Double-click **"TCP/IP"** from the list on the right or highlight **"TCP/IP"** then click **"OK"** to install TCP/IP.

- 5. After a few seconds, you will be brought back to the Network window. The TCP/IP Protocol should now be on the list of installed network components (refer to point 2).
- 6. Click the **"Properties"** button.

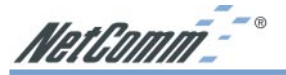

The TCP/IP Properties window consists of several tabs. Choose the **"IP Address"** tab.

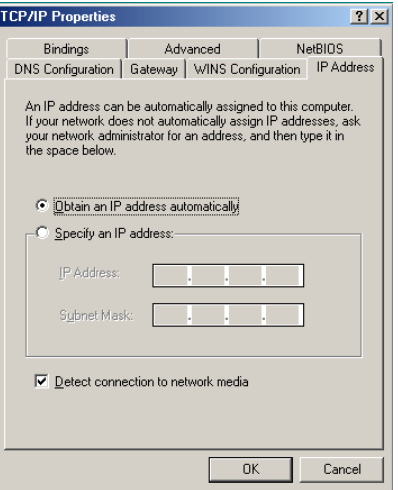

7. Select **"Obtain an IP address automatically"**. Click **"OK"**. Restart your computer to complete the TCP/IP installation.

#### **Fixed IP Addresses Configuration**

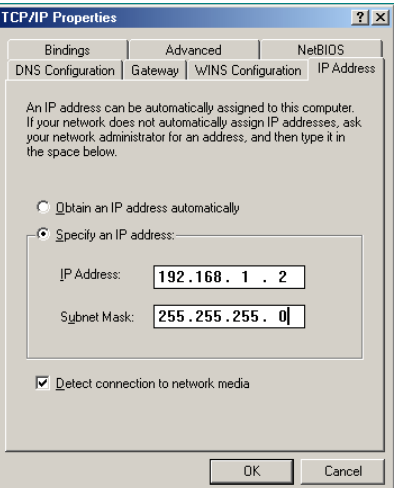

Fixed IP addresses may be assigned to network devices for many reasons, such as the server computers or printers which are consistently accessed by multiple users. To set up computers with fixed IP Addresses, go to the **"IP Address"** tab of the **"TCP/IP Properties"** window as shown above.

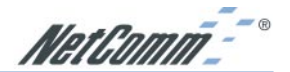

1. Select **"Specify an IP address"** and enter **"192.168.1.\*\*\*"** in the **"IP Address"** location (where \*\*\* is a number between 2 and 254 used by the NetComm NB2800 Router to identify each computer), and the default **"Subnet Mask" "255.255.255.0"**.

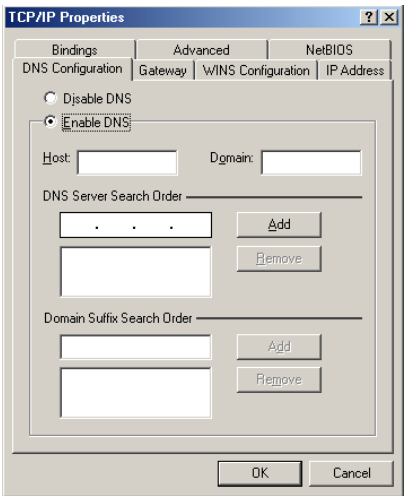

- *Note: No two computers on the same LAN can have the same IP address but they should have the same Subnet Mask.*
- 2. Select **"Enable DNS"** in the **"DNS Configuration"** tab and enter the **"DNS IP Address"** obtained from your ISP in the **"Server Search Order"** location. Click **"OK"**.

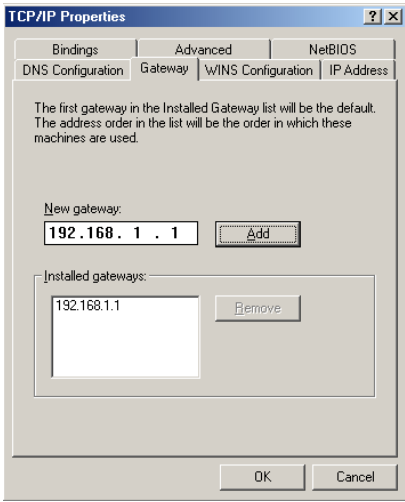

3. Click **"Gateway"** tab and enter the NetComm NB2800 Router's default gateway value **192.168.1.1** in the **"New gateway"** field, then click **"Add"** Button.Click **"OK"**. Restart your computer to complete the TCP/IP installation.

<span id="page-19-0"></span>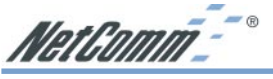

#### **Chapter 3: Internet Access**

This chapter describes the procedures necessary to configure the basic functions and to start up your NetComm NB2800 Router. On successful completion of these procedures, you will be able to access the Internet via your NetComm NB2800 Router.

#### **3-1 Prepare your network information**

In order to allow a quick reference point when setting up your NetComm NB2800 Router, it is suggested you complete the table below with the necessary information which should be supplied by your ISP:

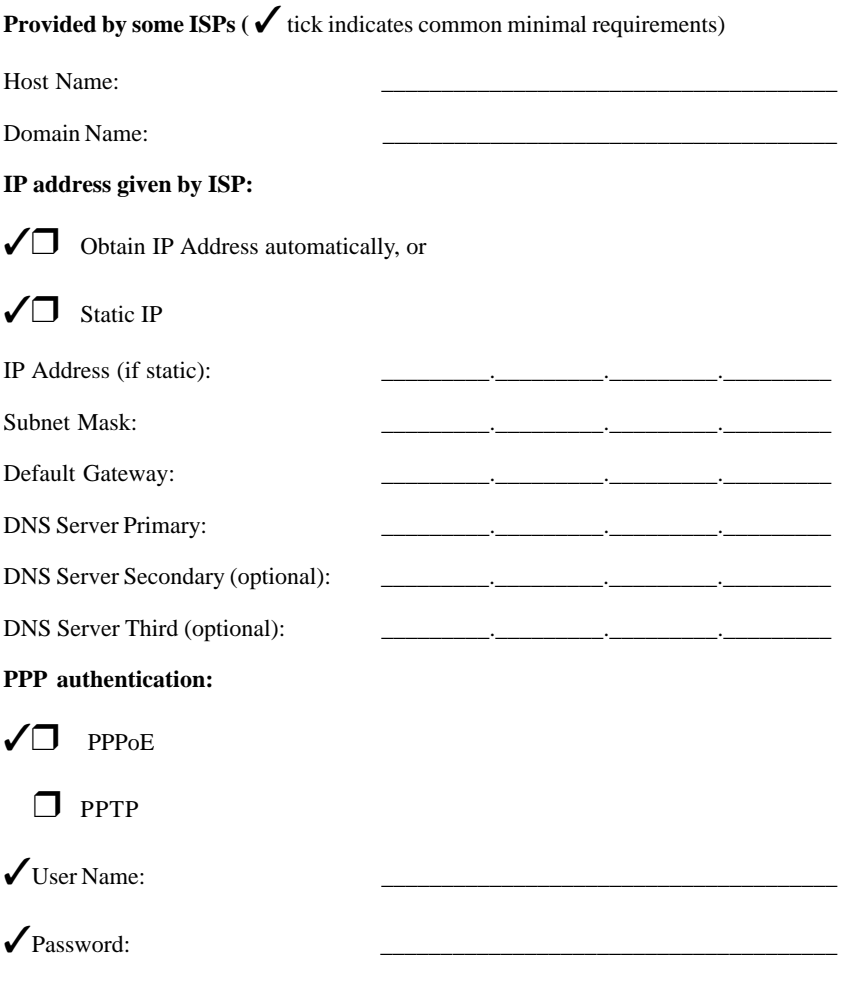

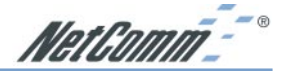

#### <span id="page-20-0"></span>**3-2 Web-based User Interface**

The NetComm NB2800 Router uses a Web-based User Interface for configuration. Start your web browser and type http://192.168.1.1 in the browser's *address box*. This address is the factory default IP Address of your NetComm NB2800 Router. Press "**Enter**".

The **"Username and Password Required"** prompt box will appear. Leave the **"User Name"** empty and type **"admin"** (default password) for the **"Password"**. Click "**OK**". The setup screen will load.

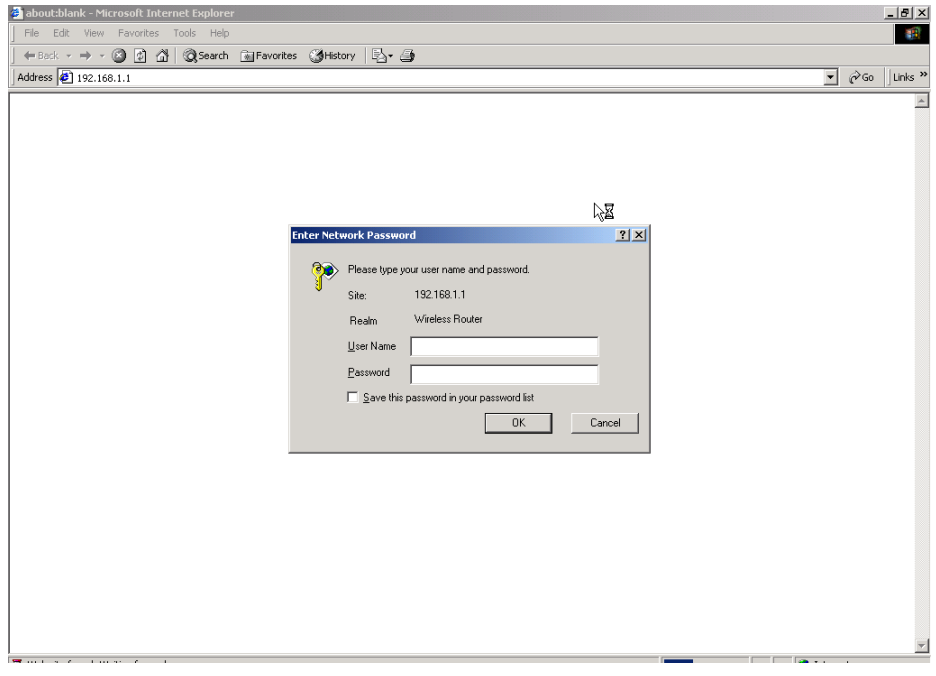

*Note: The password can be reset by restoring the factory defaults with the Reset button.*

<span id="page-21-0"></span>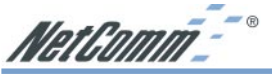

#### **3-3 Initial Configuration – Setup**

The **"OnePage Setup"** screen is the first screen you will see when you access the router's configuration. If the router has already been successfully installed and set up, this screen's values will already be properly configured. Below is a description of each setting.

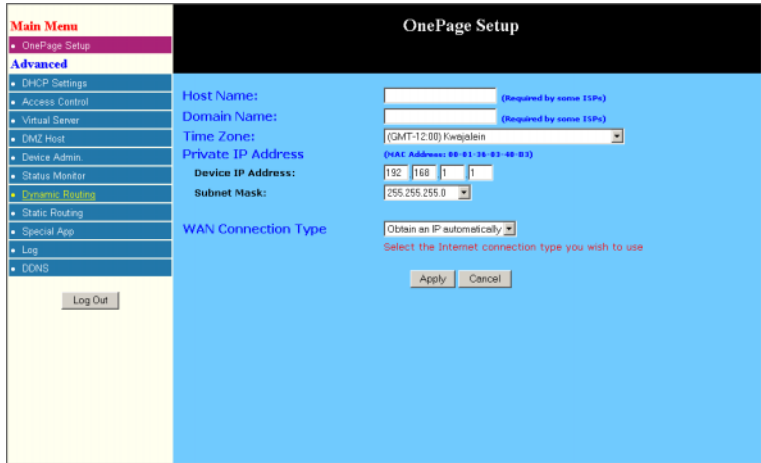

- **Host Name** This entry is required by certain ISPs.
- **Domain Name** This entry is required by certain ISPs.
- **Private IP Address** The Device IP Address and Subnet Mask of the router are used by the internal LAN. The default values are 192.168.1.1 for IP Address and 255.255.255.0 for Subnet Mask.
- Click "**Apply**" after making any changes.

#### **WAN Connection Type**

There are a number of options for WAN connection types: **Obtain IP automatically** (eg Optus Cable), **Static IP**, **PPPoE** (ADSL), **PPTP,** and **HeartBeat** (eg Telstra Cable). If you do not know which connection type you currently use, contact your ISP to get the information.

**Obtain IP automatically** is the default option for the router. If your ISP automatically assigns the IP addresses and other values to the NetComm NB2800 Router, use this option.

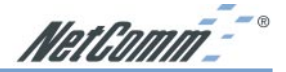

#### **Static IP**

The Public IP Address and Subnet Mask of the router are used by external users of the Internet (including your ISP). If a fixed Public IP Address from your ISP is to be used, select this item and enter the IP Address and Subnet Mask provided by your ISP.

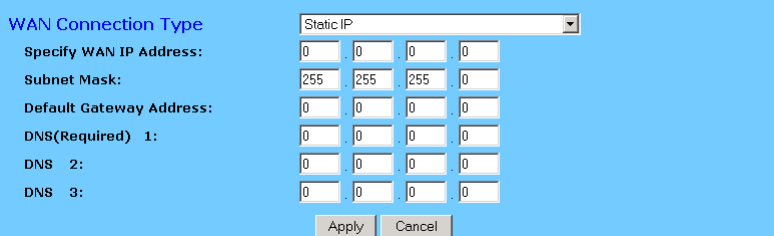

- **Specify WAN IP Address** Enter the IP address provided by your ISP.
- **Subnet Mask** Enter the subnet mask values provided by your ISP.
- **Default Gateway IP Address** Your ISP will provide you with the Default Gateway IP Address.
- **Domain Name Server (DNS)** Your ISP will provide you with at least one DNS IP Address. Multiple DNS IP settings are common. The first available DNS entry is used in most cases.

#### **PPPoE (most ADSL services)**

If your ISP provides PPPoE connectivity, choose this item from the drop-down list.

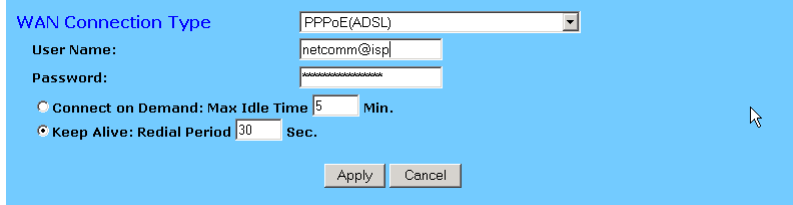

- *Note: If you select PPPoE, you will no longer need to use any existing PPPoE applications on any computers to connect to the Internet.*
- **User Name** Enter the user name as provided by your ISP.
- **Password** Enter the password as provided by your ISP.
- **Connect-on-demand** Is a utility to trigger the PPPoE session to connect if in a disconnected state when Internet access is being attempted. Choose "**Enable**" to make this function active, and enter the number of minutes you wish to wait after network idle time in the "**Max Idle Time"** location. This function is for PPPoE only.
- **Keep Alive** This function keeps your PPPoE connection always on even during a period of no WAN activity. In some situations the PPPoE session can not be restored immediately after disconnection because the ISP's system may need time to restore. Check with your ISP to ascertain how much time is required before the router starts to re-build the PPPoE session and enter this into the "**Redial Period**" field.

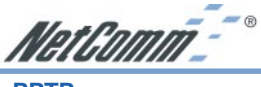

#### **PPTP**

Point to Point Tunnelling Protocol is used to encapsulate other protocols' packets for transmission over an IP network. Some ISPs use this protocol as the initial connection between the CPE (end-user side) and DSLAM (ISP side). If your ISP uses PPTP to build the connection, you have to select this item from the drop down box and follow the steps below.

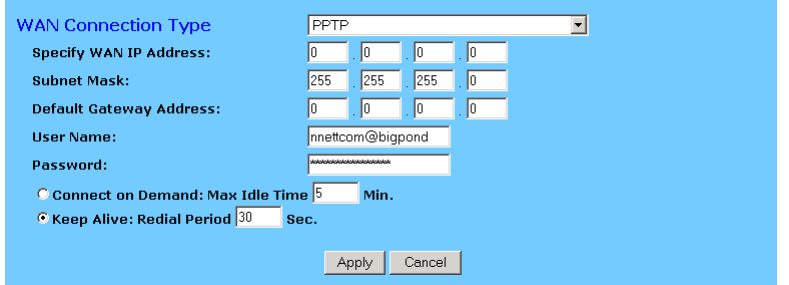

- **Specify WAN IP Address** Enter the IP address provided by your ISP. If your ISP provides you with an Ethernet ADSL modem, it is suggested that you enter 10.0.0.150 in this field.
- **Subnet Mask** Enter the subnet mask values provided by your ISP.
- **Default Gateway IP Address** Your ISP will provide you with the Default Gateway IP Address. If your ISP provides you an Ethernet ADSL modem, it is suggested that you enter 10.0.0.138 in this field.
- **User Name** Enter the user name as provided by your ISP.
- **Password** Enter the password as provided by your ISP.
- **Connect-on-demand** Is a feature that triggers the connection to the internet when it is required and will disconnect it when it is not being used. Choose "**Enable**" to make this function active, and enter the number of minutes you wish to wait after network idle time in the "**Max Idle Time"** location. This function is for PPTP only.
- **Keep Alive** This function keeps your PPTP connection always on even during a period of no WAN activity. In some situations the PPTP session cannot be restored immediately after disconnection because the ISP's system may need time to restore. Check with your ISP to ascertain much time is required before the router starts to re-build the PPTP session and enter this into the "**Redial Period**" field.

NetComm<sup>--</sup>

#### **Heartbeat**

If your ISP provides Heartbeat connectivity, choose this item from the drop-down list.

The NetComm router will automatically detect this IP address, however, if you are having trouble connecting then we suggest you may also need to specify the Heartbeat Server's IP address.

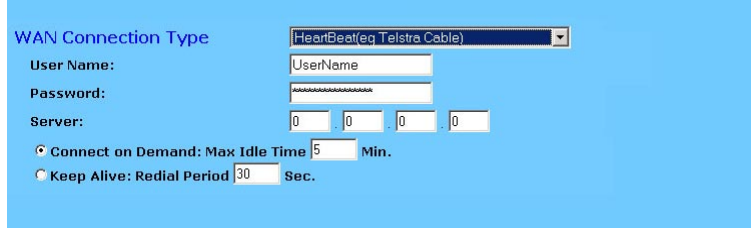

#### *Note: Your ISP will advise which Log-in IP is required.*

- **User Name** Enter the user name as provided by your ISP.
- **Password** Enter the password as provided by your ISP.
- **Server** Your ISP will provide you with the Heartbeat Server's IP Address.
- **Connect-on-demand** Is a feature that triggers the connection to the internet when it is required and will disconnect it when it is not being used. Choose "**Enable**" to make this function active, and enter the number of minutes you wish to wait after network idle time in the "**Max Idle Time"** location.
- **Keep Alive** This function keeps your Heartbeat connection always on even during a period of no WAN activity. In some situations the Heartbeat session cannot be restored immediately after disconnection because the ISP's system may need time to restore. Check with your ISP to ascertain much time is required before the router starts to re-build the Heartbeat session and enter this into the "**Redial Period**" field.

When you have properly configured the Setup page, click *"***Apply"**. Your Router will then attempt to connect to the Internet. If you experience problems, please refer to the trouble shooting section before contacting NetComm Technical Support.

<span id="page-25-0"></span>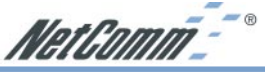

#### **Chapter 4: Advanced Applications**

This chapter provides information on how to set up and use the advanced features of your NetComm NB2800 Router.

#### **4-1 DHCP Configuration**

A DHCP (Dynamic Host Configuration Protocol) Server can automatically assign IP Addresses to each computer in your network. Unless you already have a DHCP Service on your LAN, it is highly recommended that you set your router to act as a DHCP server.

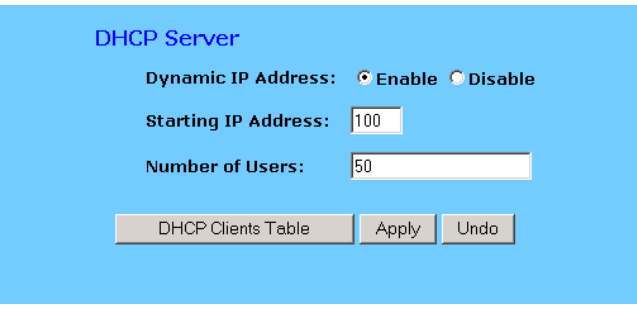

#### *Note: The DHCP Server can support a maximum pool of 253 IP Addresses.*

- **Dynamic IP Address Select "Enable"** to set your Router to act as a DHCP server. If you already have a DHCP server on your network, set the router's DHCP option to **"Disable"**.
- **EXECUTE:** Starting IP Address Enter a numerical value, from 2 to 254, for the DHCP server to start at when assigning IP Addresses.
- **Number of Users** Enter the maximum number of computers that you want the DHCP server to assign IP Addresses to, with the absolute maximum being 253.
- **DHCP Clients Table** Click the DHCP Clients Table button to show current DHCP client information.

#### **4-2 Access Control**

The Access Control feature allows administrators to block certain users from accessing the Internet or specific applications. Before using this function, the network computers that you wish to control should be assigned fixed IP Addresses.

#### **IP Access Setting**

Network administrators can restrict access of up to five groups of specified network users/ computers.

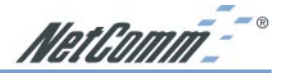

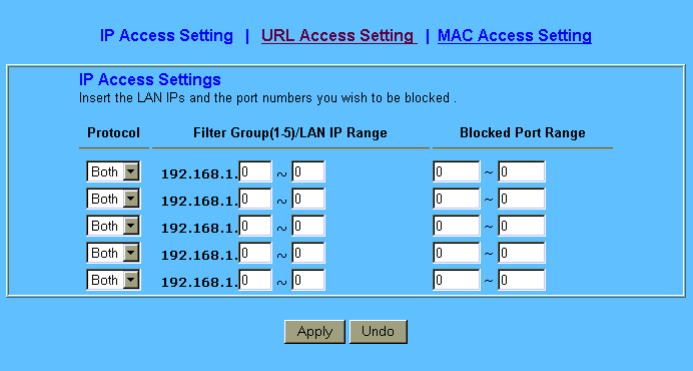

- **Protocol** Select the protocol type as "**TCP"** or "**UDP"** from the drop down box. If you are not sure which one to choose, select **"Both"**.
- **EXTERGRIPHERIC IS EXECUTE:** Filter Group/LAN IP Range Enter the range of IP addresses which you want to have the same access limitation (a group).
- **Block Port Range** Enter the range of port numbers which are used by the applications you wish to be blocked. (For example 23 for Telnet)

Here is an example for IP Access Setting. Enter the range of *51~80* in the **"Filter Group"** column and *20~80* in the **"Block Port Range"** column, then click the "**Apply"** button. As a result, the user's computers which have IP Addresses in the range of 192.168.1.51 to 192.168.1.80 will not be able to use the applications which use port numbers from 20 to 80, such as FTP, Telnet and web browsing.

#### **URL Access Settings**

To change to **URL Access Settings**, select from the menu at the top of the page.

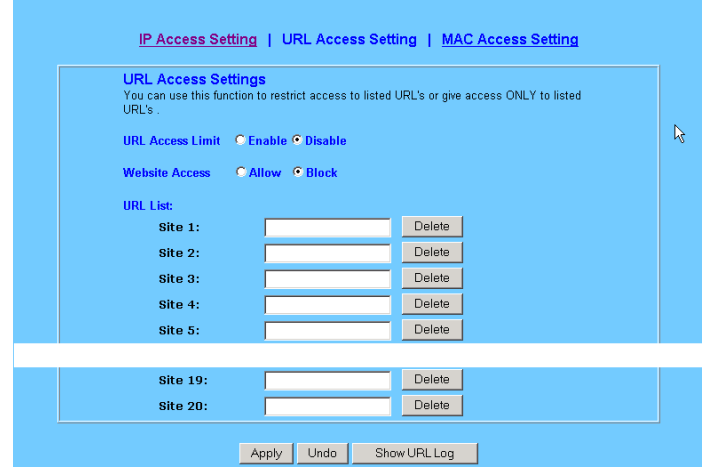

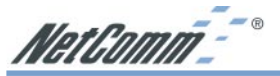

This function allows network administrators to restrict access to listed URLs or give access ONLY to listed URLs.

- **URL Access Limit** Check "**Enable"** or "**Disable"** to make this function active or inactive.
- **Website Access** Check "Allow" to allow users on the network to access a specific website listed on the location only. In contrast, to restrict users on the network access to the websites listed, check **"Block"** in this item.
- **URL List** Enter the website addresses to be accessed/blocked in the locations field. Up to twenty website addresses can be entered.
- **Show URL Log** allows network administrators to check the URL access records. Click the button of "**Show URL Log"** to go to the URL Filter Log table. This table lists the users/ computers by their IP Addresses, the access status, and their URL Access destinations.

#### **Private MAC Filter**

This function allows network administrators to insert the MAC addresses that need to be managed.

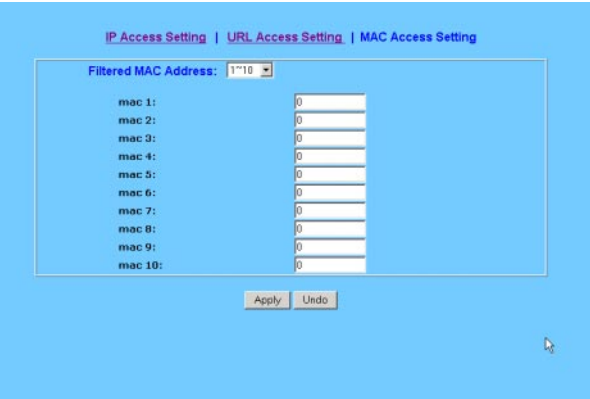

**Example 3 Filtered MAC Address** There are fifty sets divided into five groups of ten in this function. You can choose each group by selecting from the drop-down list. Enter the MAC addresses of the computers you wish to block in the columns, and then those users/computers cannot access Internet at all.

Click **"Apply"** after making any changes.

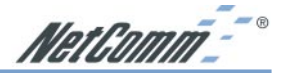

#### <span id="page-28-0"></span>**4-3 Port Forwarding Settings**

The Port Forwarding Setting application allows you to set up to ten public ports, such as a HTTP (web), SMTP (email), FTP, etc. that can be accessed by external users of the Internet. Each service is forwarded to a dedicated network computer (server) configured with a fixed LAN IP Address. Although the internal service addresses are not directly accessible to the external user, the NetComm NB2800 Router is able to redirect requests to the appropriate internal IP Address/server. To use this application, it is recommended you use a fixed Public IP Address from your ISP.

|            | <b>Forward Setting</b><br><b>Incoming Ports</b> |                           | <b>Redirect IP Address</b> |                                                              |
|------------|-------------------------------------------------|---------------------------|----------------------------|--------------------------------------------------------------|
| lo.        | $\sim$ 0                                        | Both                      | 192.168.1.0                |                                                              |
| I0         | $\sim$ 0                                        | Both -                    | 192.168.1.0                | <b>Well-known Ports</b>                                      |
| 10         | $\sim$ 0                                        | Both -                    | 192.168.1.0                | (Leho)<br>7                                                  |
| 10         | $\overline{5}$                                  | Both -                    | 192.168.1.0                | (TTP)<br>21<br>23<br>(Telnet)<br>(SATP)<br>25<br>53<br>(DMS) |
| 10         | $\sim$ 0                                        | Both -                    | 192.168.1.0                |                                                              |
| l0         | $\sim$ 0                                        | Both -                    | 192.168.1.0                | (finner)<br>79<br>80<br>(HTTP)                               |
| lo.        | $\sim$ 0                                        | Both $\blacktriangledown$ | 192.168.1.0                | (POP3)<br>110<br>(30002)<br>161                              |
| Io         | $\sim$ $ 0 $                                    | Both -                    | 192.168.1.0                | 162<br>(SMP Trap)                                            |
| <b>l</b> o | $\sim$ 0                                        | Both -                    | 192.168.1.0                |                                                              |
| Iо         | $\sim$ 0                                        | Both                      | 192.168.1.0                |                                                              |
|            |                                                 |                           | Undo<br>Apply              |                                                              |
|            |                                                 |                           |                            |                                                              |
|            |                                                 |                           |                            |                                                              |
|            |                                                 |                           |                            |                                                              |
|            |                                                 |                           |                            |                                                              |
|            |                                                 |                           |                            |                                                              |

*Note: Your NetComm NB2800 Router supports only one forward to one IP Address for each port (service).*

- Set up individual network computers to act as servers and configure each with a fixed IP Address.
- In the "One Page Setup" screen, ensure the "**Private IP Address**" is set to the NetComm NB2800 Router's default setting of 192.168.1.1. If a fixed Public IP Address is to be used, select "**Specify an IP address"** and enter the IP Address and other necessary information provided by your ISP.
- **Incoming Ports** Enter the desired service port numbers in the **"Ports"** fields. You can specify the protocol type as **"TCP"** or **"UDP"** from the drop-down list. If you are not sure which one to select, choose "**Both**". A selection of commonly used port numbers is provided on the right of this screen.
- **Redirect IP Address** Enter the appropriate IP Addresses of the service computers in the **"Redirect IP Address"** locations.

*Example*: If the service port number  $80~80$  (representing an HTTP web address) is entered in **"Ports"** and *192.168.1.100* is entered in **"Redirect IP Address"**, then all HTTP requests from external Internet users will be directed to port 80 of the computer/server with the 192.168.1.100 fixed IP Address.

<span id="page-29-0"></span>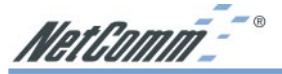

Here is a list of the protocols and port ranges that are used by some common applications.

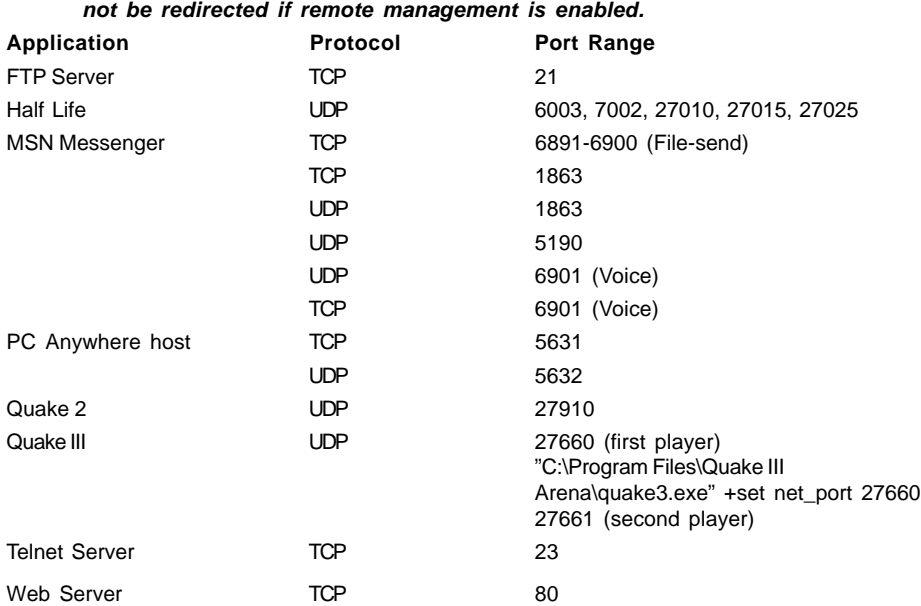

#### *Note: Port 8080 on the Public IP Address is used for Remote Management and can*

#### **4-4 Special Application**

Some applications use multiple TCP/UDP ports to transmit data. Due to the use of NAT in the router, these applications may not work. Port Triggering allows these applications to work properly.

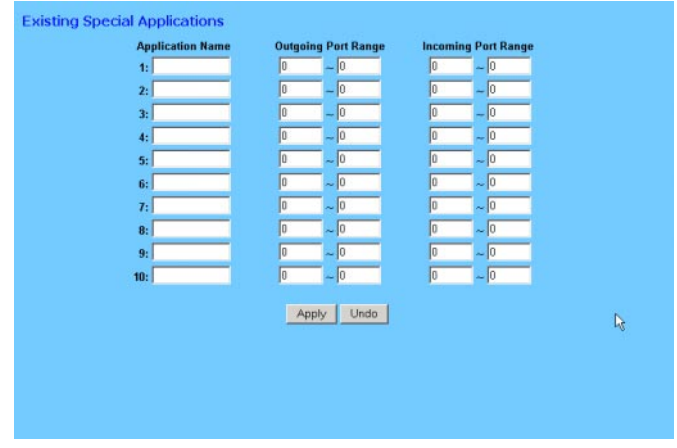

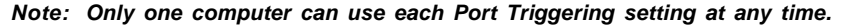

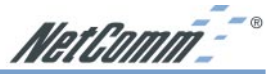

<span id="page-30-0"></span>**Application Name** Enter the name of the application you wish to configure in the Application Name column to identify this setting. This is just a label and does not govern the function of the settings.

- **Outgoing Port Range** Enter the port number or range of numbers this application uses when it sends packets outbound. The Outgoing Control port numbers act as the trigger. When the NetComm NB2800 Router detects the outgoing packets with these port numbers, it will allow the inbound packets with the Incoming Port Numbers that you set in the next column to pass through the NetComm NB2800 Router.
- **Incoming Control** Enter the port number or range of numbers the inbound packets carry.

**Click** "Apply" **after making any changes.**

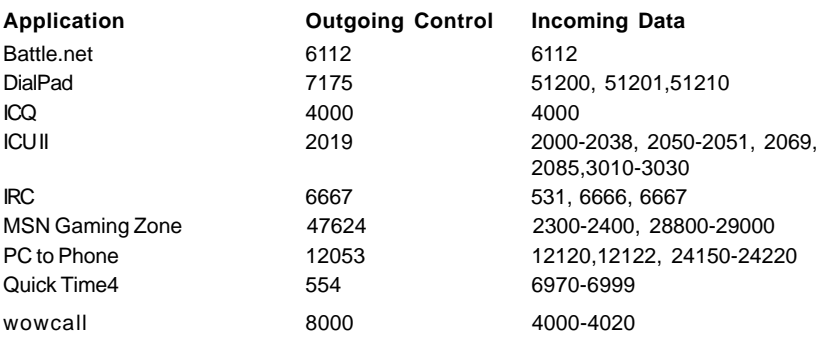

The following table lists the port numbers of some popular applications:

#### **4-5 Dynamic Routing**

The Dynamic Routing feature allows your NetComm NB2800 Router to exchange routing information with other routers in the network. Enabling this feature is likely to enhance performance of your NetComm NB2800 Router.

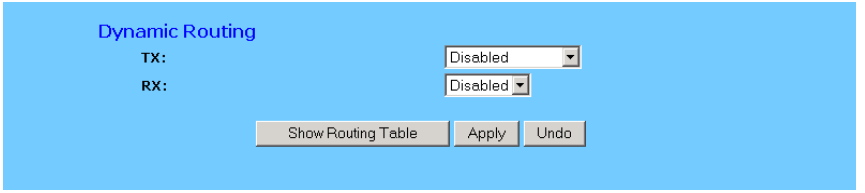

- **TX** From the drop-down list, select one of the routing information types, **"RIP-1"**, **"RIP-1 Compatible"**, or **"RIP-2",** to enable the **"TX"** (transmit) function. **"RIP-1"** is the protocol used by older routers and newer routers should use **"RIP-2"**. **"RIP-1 Compatible"** serves to broadcast RIP-1 and multicast RIP-2.
- **RX** From the drop-down list, select one of the routing information types, "RIP-1" or "RIP-**2"**, to enable the **"RX"** (receive) function.

Click **"Apply"** after making any changes.

<span id="page-31-0"></span>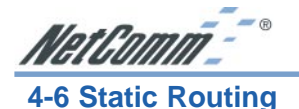

The Static Routing feature allows computers that are connected to the NetComm NB2800 Router directly or through a hub/switch (on the immediate LAN) to communicate with other computers in the respective LAN segment which are connected to the NetComm NB2800 Router through another router (destination LAN). Up to 20 route entries may be entered into the NetComm NB2800 Router. The diagram below gives an example of the physical connections required to use Static Routing.

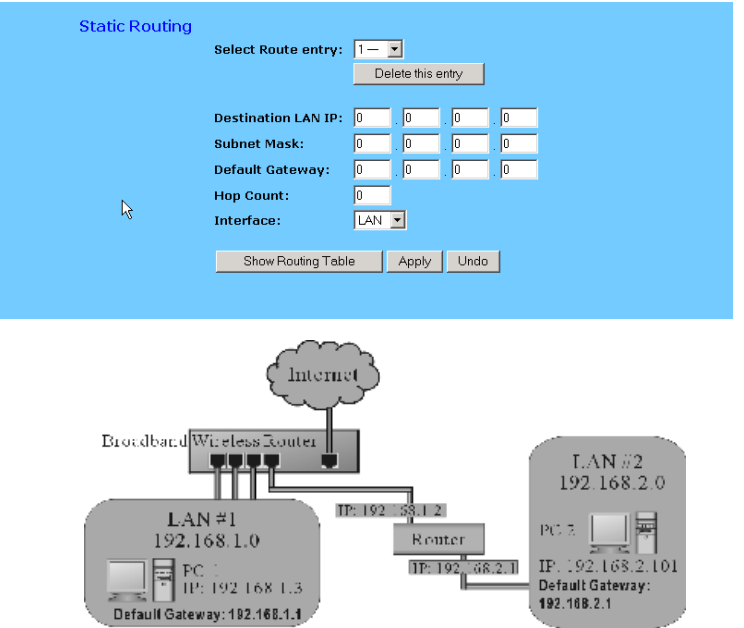

In the above diagram, PC2 in LAN#2 is connected to the NetComm NB2800 Router via another router while PC1 in LAN#1 is connected to the NetComm NB2800 Router directly. Without configuring the Static Routing function, the two computers would not be able to communicate with each other.

- **Select Route entry** Select the route entry number from 1 to 20 that you wish to configure.
- **E Destination LAN IP** and **Subnet Mask** Enter the IP Address and Subnet Mask of the destination LAN that the immediate LAN is to communicate with. Taking the above diagram as an example, enter *192.168.2.0* in the **"Destination LAN IP"** field and *255.255.255.0* in the **"Subnet Mask"** field.
- **Default Gateway Enter the IP Address of the router that forwards data packets to the** destination LAN. For the above example, enter *192.168.1.2* in the **"Default Gateway"** field.
- **Hop Count** Enter the number of hops required between the LANs to be connected. The Hop Count represents the "cost" of the routing transmission. The default value is 1.
- **Interface Choose "LAN"** if the Destination LAN is on your Router's LAN side and choose **"WAN"** if the Destination LAN is on the Router's WAN side.

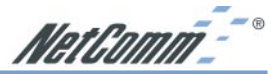

<span id="page-32-0"></span>Referring back to the above diagram, with proper setting, PC1 would be able to access **LAN 1**, **LAN 2** and the **Internet** while PC2 can only access **LAN 2** and **LAN 1**.

Click **"Apply"** after making any changes.

#### **4-7 Administration Settings**

This feature allows the administrator to manage the NetComm NB2800 Router by setting certain parameters. For security reasons, it is strongly recommended that you set a Password and SNMP communities so that only authorized persons are able to manage your NetComm NB2800 Router. If the **"Password"** is left blank, all users on your network can access the router simply by entering the unit's IP Address into their web browser's location window.

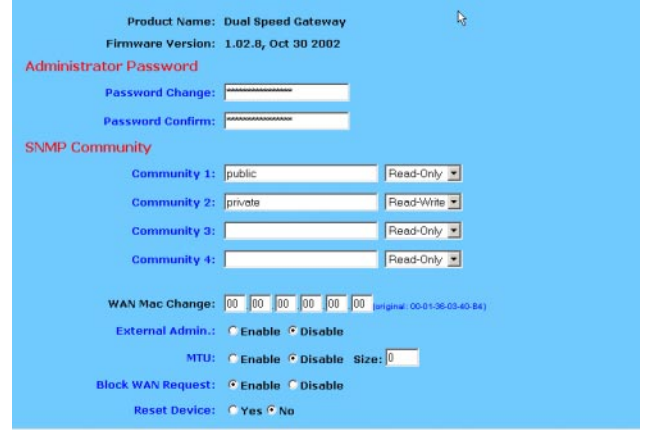

- **Firmware Version** This field shows the installed version of the firmware.
- **Administrator Password** Enter the password you want to use into the **"Password Change"** field and re-enter it into the **"Password Confirm"** field for confirmation. Be sure that the password is less than 64 characters long and without any spaces.
- **E WAN MAC Change** The WAN MAC address can be changed from the original values if necessary. Some ISPs require users to change the WAN MAC address to a registered one when users change their access equipment.
- **External Admin** Check **"Enable"** to allow you to configure the NetComm NB2800 Router from WAN side. To access the setting page from external side, enter "**http://<WAN IP Address>:8080"** into the web browser address column and press the "**Enter"** key.
- **IMTU** Check "**Enable**" if you want to set the limitation of maximum packet size incoming and outgoing the router. Enter the maximum packet size you wish to set in the **"Size"** column. This can assist with the transmission of emails with attachments, etc.
- **Block WAN Request** Disable this feature if you want the router to respond to ICMP requests such as Pings and Trace Routes. The Default is enabled as this offers more security.
- **Reset Device Select "Yes" if you want to clear connections, reboot, and re-initialize the unit** without affecting any of your configuration settings.

<span id="page-33-0"></span>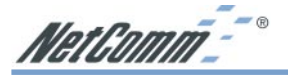

**Factory Defaults Select "Yes"** if you want to return all the router's current settings to their factory default settings.

#### *Note: Do not restore to the factory defaults unless it is absolutely necessary.*

Click **"Apply"** to make any changes.

#### **4-8 Status Monitor**

This screen shows the router's current status. All of the information provided is read-only.

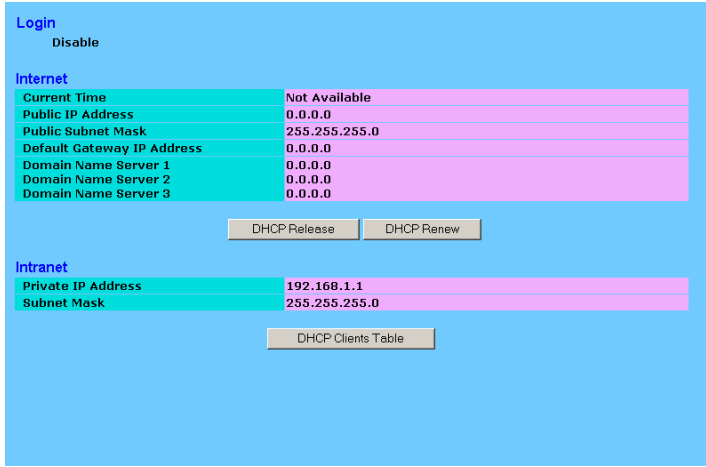

**Login** This column shows the login information of PPPoE or PPTP. You can manually initiate a connection or a disconnection by clicking the buttons. However, if you initiate disconnection here, the "**Connect-on-Demand**" will not function until the connection button is clicked. Note that the Login won't show any information if you select "**Obtain IP automatically**" or "**Static IP**" in the **"OnePage Setup**" page.

**WAN (Internet)** This section shows the IP settings status of the router as seen by external users of the Internet. If you select **"Get IP Address Automatically", "PPPoE",** or **"PPTP"** in One Page Setup, the **" IP Address"**, **"Subnet Mask"**, **"Default Gateway**", and **"Domain Name Server"** (DNS) will show the information received from the DHCP server or ISP currently being used. If you select **" Static IP"** in the **"One Page Setup: Public IP Address**", the information will be the same as your input.

**DHCP Release**: Click this button to eliminate the IP address obtained from the DHCP server.

**DHCP Renew:** Click this button to re-acquire the IP address from the DHCP server.

*Note: The "DHCP Release" and "DHCP Renew" button only show up when you select "Get IP Address Automatically" in the One Page Setup.*

- **LAN (Local)** This section displays the current **"Private IP Address"** and **"Subnet Mask"** of the router, as seen by users of your internal network.
- **DHCP Clients Table** If the router is setup to act as a DHCP server, the LAN side IP Address distribution table will appear when this button is selected.

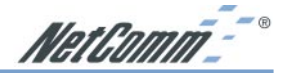

#### <span id="page-34-0"></span>**4-9 DMZ Host**

The DMZ Host application allows unrestricted 2-way communication between a single LAN computer and other Internet users or servers. This application is useful for supporting specialpurpose services such as video-conferencing and gaming, which require proprietary client software and/or unrestricted 2-way user communication. To use this application, you should have a fixed Public IP Address from your ISP.

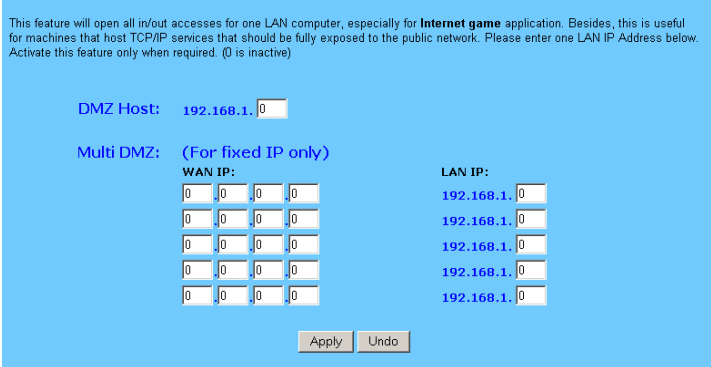

- *Note: In order to provide unrestricted access, the Firewall provided by the NetComm NB2800 Router to protect this port is disabled, thus creating a potentially serious security risk. It is recommended that this application should be disabled when it is not in use by entering "0" in the "DMZ Host" field.*
- 1. Before setting up a LAN computer to act as a DMZ Host, configure it with a fixed IP Address.
- 2. In the **"One Page Setup"** screen, ensure the Private IP Address is set to the NetComm NB2800 Router's default setting of **192.168.1.1**. In the Public IP Address area, select **"Specify an IP Address"**, then enter the IP Address and other necessary information provided by your ISP.
- 3. Click **"DMZ Host"** from the Advanced Menu. Enter the fixed IP Address of the Exposed Host computer in the **"DMZ Host**" IP Address location. Remember, entering **"0"** will disable this application.
- 4. Click **"Apply"**.

<span id="page-35-0"></span>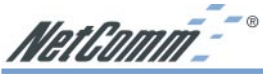

#### **4-10 Log**

The Log application allows the administrator to trace Internet access. You can send the record to up to three specific LAN computers for remote monitoring, but can also watch the incoming (WAN to LAN) and outgoing (LAN to WAN) traffic in the **"Log Settings"** page.

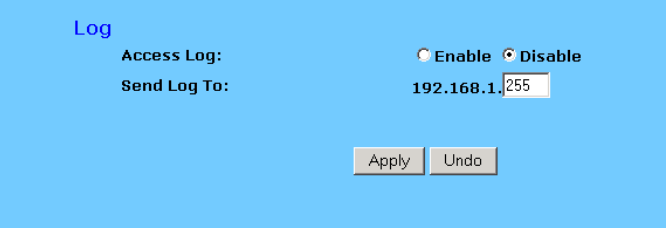

- **Access Log** Set to **Enable** if you want to activate this function.
- **Send Log To** Enter the IP address of the computer that you want to send the Log information to. (The Logger application is available for download from the NetComm website.)

Click **"Apply"** after making any changes.

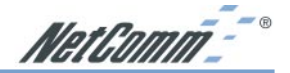

#### <span id="page-36-0"></span>**4-11 DDNS Settings**

Dynamic Domain Naming Service is a feature which allows your router to notify an Internet DNS server of your assigned public IP address. The Internet DNS server can then assign a choosen domain name with your router's public IP address this allocation will then propagate to other DNS servers on the internet. This is a useful way of allowing people to know your router's currently assigned Public IP address by referencing your fixed domain name. It is also useful if you allow remote configuration and need to access your router remotely without knowing its assigned WAN IP.

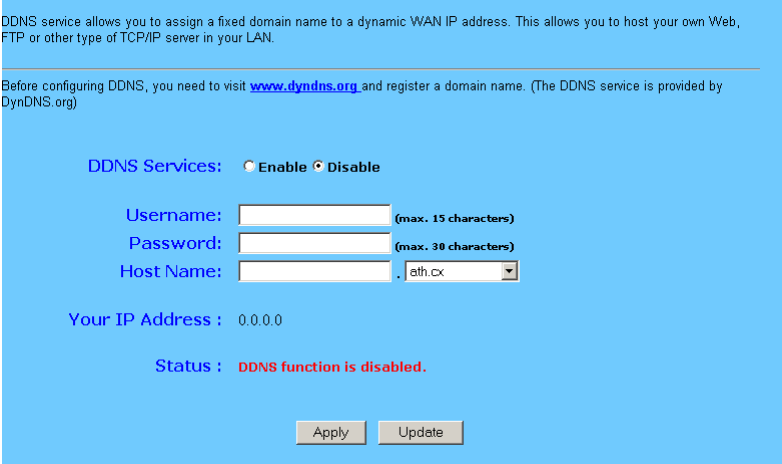

Steps to configure DDNS:

- 1. You must first visit www.dyndns.org and register a domain name from a list of choices.
- 2. Enable the DDNS service and enter the registered Username, Password and HostName.
- 3. Click on Apply to save your settings.
- 4. DDNS is now configured completely. Your choosen HostName will point to your ISP assigned Public (WAN) IP address automatically.

#### **4-12 VPN Passthrough**

Virtual Private Networking (VPN) is a system which allows remote networks to privately exchange data over an existing public network (usually the Internet). One VPN client can be used to make one VPN connection (Tunnel) to a VPN Server on the Internet. The NetComm NB2800 Router supports one single session VPN Passthrough (PPTP or L2TP/IPSec). There is no configuration necessary for VPN Passthrough.

<span id="page-37-0"></span>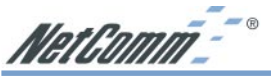

#### **Chapter 5: Macintosh Setup**

This chapter provides information on using Macintosh computers in your network. The instructions given here are for system software version 8.0 or above, which comes with the TCP/IP Protocol preloaded and supports DHCP Addressing.

#### **5-1 Hardware Connections**

Connect your Macintosh computer to your NetComm NB2800 Router. If you have a newer computer, there will be a 10Base-T Ethernet port on the back. Older computers will need to have an Ethernet card installed. Refer to your computer's User Manual for instructions on Ethernet card installation.

#### **5-2 Computer Network Configuration**

It is assumed that your computer's system software already has TCP/IP installed. You may manually configure your computer with a fixed IP Address (for example 192.168.1.2) or have an IP Address dynamically assigned to it by the NetComm NB2800 Router's DHCP server.

#### **5-2.1 Dynamic IP Addressing using DHCP Server.**

- 1. From the **"Apple"** menu, select **"Control Panel"** and click on **"TCP/IP"**.
- 2. In the **"TCP/IP (A New Name For Your Configuration)"** window, select **"Ethernet"** in the **"Connect via"** location from the drop-down list.
- 3. In the **"Setup"** area:
	- Select **"Using DHCP Server"** in the **"Configure"** location from the drop-down list.
	- No other data needs to be entered.
	- Close the window.
- 4. Click **"Save**" from the file menu, then **"Quit"** TCP/IP.
- 5. Restart the computer.

#### **5-2.2 Manual Configuration of Fixed IP Addresses**

- 1. From the **"Apple"** menu, select **"Control Panel**" and click on **"TCP/IP"**.
- 2. In the **"TCP/IP (A New Name For Your Configuration)"** window, select **"Ethernet"** in the **"Connect via"** location from the drop-down list.
- 3. In the **"Setup"** area:
	- Select **"Manually"** in the **"Configure"** location from the drop-down list.
	- In the **"IP Address"** location, enter the IP Address that you want to assign to the computer (for example 192.168.1.2) .
	- Enter **"255.255.255.0"** in the **"Subnet Mask"** location.
	- Enter **"192.168.1.1"** (the NetComm NB2800 Router's default IP Address) in the **"Router Address"** location.

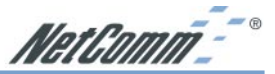

- <span id="page-38-0"></span>- Enter the ISP's IP Address in the **"Name Server"** location if your ISP has provided the information. (This is the DNS address provided by your ISP.)
- Close the window.
- 4. Click **"Save"** from the file menu then **"Quit"** TCP/IP.
- 5. Restart the computer.

#### **5-3 NetComm NB2800 Router Configuration**

To configure your NetComm NB2800 Router, launch your Web Browser and follow the instructions given in Chapter 3: Internet Access, section 3.3.

#### **5-4 Adding NetComm NB2800 Router to Existing Network**

If the NetComm NB2800 Router is to be added to an existing Macintosh computer network, the computers will have to be configured to connect to the Internet via the NetComm NB2800 Router.

- 1. From the **"Apple"** menu, select **"Control Panel"** and click on **"TCP/IP"**.
- 2. From the **"File"** menu, select **"Configurations"** and select your existing network configuration. Click **"Duplicate"**.
- 3. Rename your existing configuration. Click **"OK"**, and **"Make Active"**.
- 4. In the Setup area:
	- Select **"Manually"** in the **"Configure"** location from the drop-down list.
	- In the **"IP Address"** location, enter the IP Address that you want to assign to the computer (for example 192.168.1.2) .
	- Enter **"255.255.255.0"** in the **"Subnet Mask"** location.
	- Enter **"192.168.1.1"** (the NetComm NB2800 Router's default IP Address) in the **"Router Address"** location.
	- Enter the ISP's IP Address in the **"Name Server"** location if your ISP has provided the information.
	- Close the window.
- 5. Click **"Confirm"**. TCP/IP is now configured for manual IP Addressing.
- 6. Configure your NetComm NB2800 Router (see 5.3 above).

<span id="page-39-0"></span>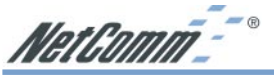

#### **Chapter 6: Trouble Shooting**

This chapter provides solutions to problems you may encounter during installation and operation of your NetComm NB2800 Router.

#### **Hardware**

#### **T: The Power LED is off.**

Check the power cable is properly connected to the NetComm NB2800 Router, the power adapter and the socket.

#### **T: The LAN Link LED is off.**

Check the computer, hub or switch is properly connected to the NetComm NB2800 Router.

Check the computer's Ethernet card is properly installed.

Check the UTP cable connecting the computer to the Router is connected. This cable should **not** be a crossover cable.

#### **T: The DIAG LED stays lit.**

The DIAG LED should light up when the device is first powered up to indicate it is checking for proper operation. After a few seconds, the LED should go off. If it stays on, the device is experiencing a problem. Please contact your dealer.

#### **T: Why can't I configure the NetComm NB2800 Router?**

First, check whether the NetComm NB2800 Router is properly installed, including the LAN and WAN connections, and all devices' power.

Next, check the IP configuration of your computer :

■ For Windows 95/98 users: run **Winipcfg.exe** or **Winipcfg** from **"Run"** on the **"Start"** menu. If there are no IP addresses, click **"Release All"** and then click **"Renew All"** to get an IP address.

For Windows NT 4.0/2000/XP users: Open a command prompt and run **IpConfig**.

- Ensure that your computer and the NetComm NB2800 Router are on the same network segment. If you are not sure, initiate the DHCP function and let the computer get an IP address automatically from the router.
- Ensure that your computer is using an IP Address within the range 192.168.1.2 to 192.168.1.253 and thus compatible with the NetComm NB2800 Router's default IP address of 192.168.1.1
- Finally, use the *Ping* command in MS-DOS mode to verify the network connection:
	- *Ping* 127.0.0.1 to check the TCP/IP stack of your computer.
	- *Ping* the Router's IP address (Default: 192.168.1.1) to check for IP connectivity between your computer and the Router.

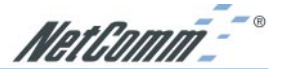

#### <span id="page-40-0"></span>*Note: If you are not able to get to the web configuration screen for the NetComm NB2800 Router, make sure that you disable the proxy setting within your Internet browser and set your browser to access the Internet via the LAN.*

**T: What can I do if I have forgotten the password for NetComm NB2800 Router?**

You have to reset the Router back to its factory default setting by pushing the Reset button for over 3 seconds.

*Note: You will lose all previous settings.*

#### **T: I cannot access my ISP's home page, why?**

Some ISPs (such as Telstra BigPond) require their host name be specifically configured into your computer before you can surf their local web pages. If you are unable to access your ISP's home page, enter your ISP's Domain Name into the One Page Setup (3-3) to enable all computers in your LAN to access it. If you only want to allow computers to access these home pages, open the TCP/IP Properties window (2-4) on these computers, click open the **"DNS Configuration"** tab and enter your ISP's Domain Name in the **"Domain Name Search Suffix"** location.

#### **Client Side (Computers)**

#### **T: I can't browse the Internet via the NetComm NB2800 Router**

Ensure your computer can ping or access the Router. See the previous section entitled **"Why can't I configure the NetComm NB2800 Router"** for more information.

Check the status page of the Router to ensure connection to your ISP has been established.

#### **T: I get a time out error when I enter a URL or IP address.**

Check if other computers on the LAN are experiencing the same problem. If not, ensure the computer's IP settings are correct (IP Address, Subnet Mask, Gateway IP Address and DNS).

Check the NetComm NB2800 Router's settings are correct (3-3).

<span id="page-41-0"></span>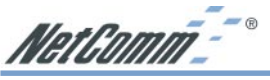

#### **Appendix A: Frequently Asked Questions**

#### **Q: What is the maximum number of IP Addresses the NetComm NB2800 Router can support?**

The NetComm NB2800 Router can support up to 253 IP Addresses in the range of 192.168.1.2~192.168.1.254.

#### **Q: Where should the NetComm NB2800 Router be installed on the network?**

In a typical environment, the NetComm NB2800 Router should be installed between the ADSL/ Cable modem and your LAN. Connect the NetComm NB2800 Router to the Ethernet port of your ADSL/Cable modem, and connect your computers to the RJ45 jack on the LAN side.

#### **Q: Does the NetComm NB2800 Router support IPX or AppleTalk?**

No. The NetComm NB2800 Router was designed to provide a multiple user LAN with shared Internet access and supports only the TCP/IP Protocol. If your Novell or Apple system is configured with TCP/IP, the NetComm NB2800 Router can support them.

#### **Q: Does the NetComm NB2800 Router support 100Mb Ethernet?**

Yes, the NetComm NB2800 Router supports both 10Mb & 100Mb Ethernet on the LAN side, but only 10Mb on the WAN side.

#### **Q: What is "NAT" and what is it used for?**

The Network Address Translation (NAT) Protocol translates multiple IP Addresses on a private LAN into a single public IP Address that is accessible to the Internet. NAT not only provides the basis for multiple IP Address sharing but also provides security, since the multiple IP Addresses of LAN computers are never transmitted directly to the Internet.

#### **Q: How can NetComm NB2800 Router share single user account to multiple users?**

The NetComm NB2800 Router combines the following technologies to enable this function.

**NAT (Network address translation):** NAT is a technology which can create a private network domain behind a public IP. It is usually used as a firewall. It can also be used when there are not enough IP Addresses.

**DHCP (Dynamic host configuration protocol)**: DHCP is a protocol to assign IP Addresses to internal computers automatically. It can save a lot of IP Address configuration. This protocol is supported by Windows 95/NT, Mac OS, and many other popular OS.

**DNS (Domain name service):** DNS is a protocol which translates Domain Names to IP addresses that an Internet host can handle. Addressing system using Domain names, like www.yahoo.com, is easier to use than its IP address, 204.71.177.70.

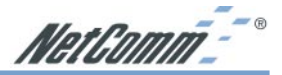

#### **Q: What operating systems does NetComm NB2800 Router series support?**

The NetComm NB2800 Router uses standard TCP/IP protocol. It can be operated as long as you have TCP/IP protocol installed on your operating system (For example: Windows 9x, Windows NT, Windows 2000, Windows XP, etc.)

#### **Q: Can I use multiple E-mail accounts if I use NetComm NB2800 Router?**

Yes, you can. Some people think having one Internet account means that they can have only one E-mail account. However, E-mail is set by mailbox accounts and different to the account you use to connect to your ISP. If you want more E-mail accounts, you can contact your ISP or you can browse the Internet to apply for free E-mail accounts.

#### **Q: Can Internet users access LAN computers?**

The NetComm NB2800 Router uses NAT to route all in/out band packets. All external users can only see the IP of the NetComm NB2800 Router but cannot access LAN computers. The LAN computers are well protected with the NetComm NB2800 Router's natural firewall (NAT). You can allow Internet users access to specific computers by using the Port Forwarding, DMZ Host and Special Application options.

#### **Q: When should I use DMZ host?**

Enable DMZ host when you want to have unrestricted communication between your computer and the Internet, for example, playing Internet game (i.e. Ages of Empire) or having multimedia conference (i.e. NetMeeting).

#### **Q: Does the NetComm NB2800 Router support PPTP of VPN packets pass through?**

Yes. The NetComm NB2800 Router supports single session PPTP pass through.

#### **Q: Does the NetComm NB2800 Router series support IPsec?**

Yes. The NetComm NB2800 Router supports single session IPsec pass through.

<span id="page-43-0"></span>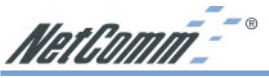

#### **Appendix B: Technical Specifications**

#### **Standards Compliance**

IEEE 802.3 10BASE-T IEEE 802.3u 100BASE-TX

#### **Interface**

One 10Mbps Ethernet RJ45 port on WAN Four 10/100Mbps auto-sensing Ethernet RJ-45 ports and One uplink port on LAN

#### **Management**

Web-based UI Management

#### **LED Display**

Power DIAG Link/Activity for both WAN and LAN port(s) Full Duplex/Collision for LAN ports

#### **Environment**

Operating Temperature: 0 ~ 45 degrees C Storage Temperature: -20 ~ 70 degrees C Humidity:  $0 \sim 90\%$  non-condensing

**Dimension** 150 (L) x 90 (W) x 33 (H) mm

**Power** External, DC 5V, 1A

#### **Mounting**

Desktop Wall-mounting

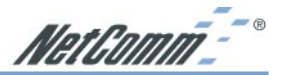

#### <span id="page-44-0"></span>**Appendix C: Glossary**

#### **10Base-T / 100Base-T**

The adaptation of the Ethernet standard for Local Area Networks (LANs). 10Base-T uses a twisted pair cable with maximum lengths of 100 meters and transmits data at 10Mbps maximum. 100Base-T is similar, but uses two different twisted pair configurations and transmits at 100Mbps maximum.

#### **Adapter**

A device that makes the connection to a network segment, such as Ethernet and modem cards.

#### **ADSL**

Asymmetric Digital Subscriber Line (ADSL), as its name indicates, is an asymmetrical data transmission technology with higher traffic rate downstream and lower traffic rate upstream. ADSL technology satisfies the bandwidth requirements of applications which demand "asymmetric" traffic, such as web surfing, file downloads, and telecommuting.

#### **Bandwidth**

The amount of data that can be transmitted in a fixed amount of time.

#### **Browser**

A software application used to locate and display Web pages. Examples include Netscape Navigator and Microsoft Internet Explorer.

#### **Communications Protocols**

Communication between devices requires they agree on the format in which the data is to be transmitted, sent and received. The communications protocols are a set of rules that define the data format.

#### **DHCP**

DHCP, short for Dynamic Host Configuration Protocol, is a protocol for assigning dynamic IP Addresses to devices on a network. Dynamic Addressing means that a device can have a different IP Address each time it connects to the network.

#### **Domain Name**

A name that identifies one or more IP Addresses. For example, the domain name microsoft.com represents about a dozen IP Addresses. Domain names are used in URLs to identify particular Web pages. For example, in the URL http://www.pcwebopedia.com/ index.html, the domain name is pcwebopedia.com.

#### **DNS**

Short for Domain Name Server, translates domain names into IP Addresses. To help us recognize and remember domain names they are alphabetic in form, however, the Internet actually runs on numbered IP Addresses. DNS servers translate domain names into their respective IP Addresses.

#### **DSSS**

Also known as Direct Sequence Spread Spectrum, it is a radio transmission method that continuously changes frequencies.

#### **Ethernet**

One of the most common Local Area Network (LAN) standards. Ethernet uses a bus topology which supports a data transfer rate of 10 or 100 Mbps.

#### **ESS**

ESS is the acronym of Extend Service Set that consists of several BSS.

#### **Firewall**

A security system used to enforce an access control policy between an organisation's networks and the Internet.

#### **IEEE**

Short for Institute of Electrical and Electronics Engineers, an organization best known for developing standards for the computer and electronics industry.

#### **Internet**

A global network connecting millions of computers for the exchange of data, news and opinions.

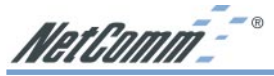

#### **Intranet**

A network based on TCP/IP Protocol belonging to an organization, and accessible only by that organization's members, employees, or others with authorization.

#### **IP Address**

An identifier for a computer or device on a TCP/IP network. Networks using the TCP/IP Protocol route messages based on the IP Address of the destination. The format of an IP address is a 32-bit numeric address written as four numbers separated by periods. Each number can be from zero to 255.

#### **IPSec**

Internet Protocol Security is a security standard for network transmission, which is often used for VPN connections. It provides authentication and packet encryption over the Internet.

#### **ISP**

Short for Internet Service Provider, a company that provides access to the Internet for a fee.

#### **Local Area Network (LAN)**

A computer network that spans a relatively small area. Most LANs are confined to a single building or group of buildings. However, one LAN can be connected to other LANs over any distance. A system of LANs connected in this way is called a wide area network (WAN)

#### **MAC Address**

Short for Media Access Control Address, a hardware address that uniquely identifies each node of a network.

#### **NAT**

Short for Network Address Translation, a routing protocol that allows global IP Addresses to be translated into multiple private IP Addresses for use on internal LAN networks. The explosion in the use of the Internet has created a critical problem for the Internet Assigned Numbers Authority

(IANA) which is in charge of assigning IP Addresses to Internet users, ISPs etc. NAT is a technology that has been introduced to help maximize the utilization of assigned IANA and global IP Addresses.

#### **Network Protocol**

Network protocols encapsulate and forward data packets from one interface to another.

#### **PAP/CHAP**

Short for Password Authentication Protocol and Challenge Handshake Authentication Protocol. Most ISPs use either one for user identification. If your ISP doesn't support these two protocols, contact them for an authentication script.

#### **PPP**

Short for Point-to-Point Protocol, a communications protocol for transmitting information over standard telephone lines between devices from different manufacturers.

#### **PPPoE**

Short for PPP over Ethernet, relying on two widely accepted standards, Ethernet and the Point-to-Point Protocol. PPPoE is a communications protocol for transmitting information over the Ethernet between devices from different manufacturers.

#### **PPTP**

The acronym of Point to Point Tunnelling Protocol, PPTP encapsulates the packet for transmission over the Internet. It creates a private "tunnel" through the large public network to have similar security of private network without actually leasing a private line. PPTP is normally used for VPN connections.

#### **Protocol**

An agreed format for transmitting, sending and receiving data between two devices.

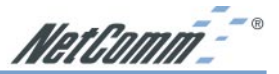

#### <span id="page-46-0"></span>**Router**

An Internet device that routes requests for information to other routers until the information's location is found and the data can be transmitted back to the origin of the request.

#### **TCP/IP**

Short for Transmission Control Protocol and Internet Protocol, the suite of communications protocols that enable hosts on the Internet to connect and exchange streams of data.

#### **VPN**

The acronym for Virtual Private Network. Via access control and encryption, VPNs bring the security to the data transmission through the Internet as it is transmitted through a private network. It not only takes advantage of economies of scale but also provides a high level of security while the packet is sent over a large public network.

#### **Wide Area Network (WAN)**

A system of LANs being connected by telephone lines and radio waves. Although some WANs may be privately owned, they are usually considered a means of public access.

#### **Appendix D: Registering your NetComm Product**

To ensure that the conditions of your warranty are complied with, please go to the NetComm web site for quick and easy registration of your product at

#### **www.netcomm.com.au**

Alternatively, you can complete the following copy of the Warranty Registration Form and mail it to NetComm Limited, PO Box 1200, Lane Cove NSW 2066.

#### *Note: The Warranty Registration Form can be found at "D:\Manuals\Warranty Registration Form.pdf" where D:\ is the letter of your CD-ROM drive.*

#### **Contact Information**

If you have any technical difficulties with your product, please do not hesitate to contact NetComm's Customer Support Department.

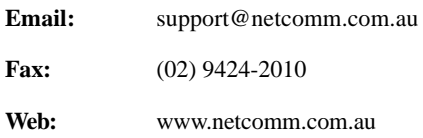

#### **Warranty Registration Form**

 $\sum_{n=1}^{\infty}$  Cut along the line Cut along the line

<span id="page-47-0"></span>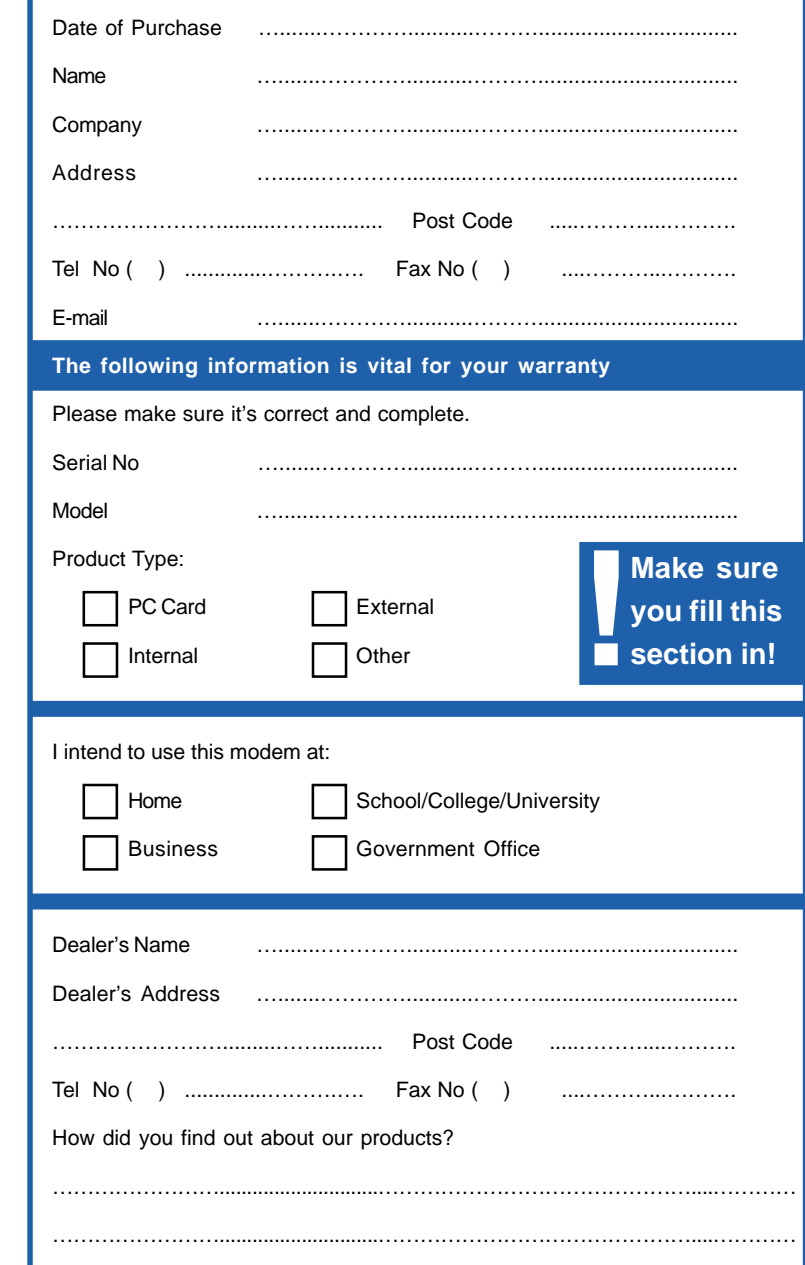

<span id="page-49-0"></span>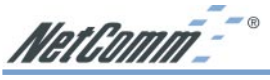

#### **Product Warranty**

The warranty is granted on the following conditions:

- 1. This warranty extends to the original purchaser (you) and is not transferable;
- 2. This warranty shall not apply to software programs, batteries, power supplies, cables or other accessories supplied in or with the product:
- 3. The customer complies with all of the terms of any relevant agreement with NetComm and any other reasonable requirements of NetComm including producing such evidence of purchase as NetComm may require;
- 4. The cost of transporting product to and from NetComm's nominated premises is your responsibility; and,
- 5. NetComm does not have any liability or responsibility under this warranty where any cost, loss, injury or damage of any kind, whether direct, indirect, consequential, incidental or otherwise arises out of events beyond NetComm's reasonable control. This includes but is not limited to: acts of God, war, riot, embargoes, acts of civil or military authorities, fire, floods, electricity outages, lightning, power surges, or shortages of materials or labour.
- 6. The customer is responsible for the security of their computer and network at all times. Security features may be disabled within the factory default settings. NetComm recommends that you enable these features to enhance your security.

The warranty is automatically voided if:

- 1. You, or someone else, use the product, or attempts to use it, other than as specified by NetComm;
- 2. The fault or defect in your product is the result of a voltage surge subjected to the product either by the way of power supply or communication line, whether caused by thunderstorm activity or any other cause(s);
- 3. The fault is the result of accidental damage or damage in transit, including but not limited to liquid spillage;
- 4. Your product has been used for any purposes other than that for which it is sold, or in any way other than in strict accordance with the user manual supplied;
- 5. Your product has been repaired or modified or attempted to be repaired or modified, other than by a qualified person at a service centre authorised by NetComm; and,
- 6. The serial number has been defaced or altered in any way or if the serial number plate has been removed.
- 7. The Telephone Line Cord used with this unit must complie with the ACA Technical Standard TS008.

#### **Limitations of Warranty**

The Trade Practices Act 1974 and corresponding State and Territory Fair Trading Acts or legalisation of another Government ("the relevant acts") in certain circumstances imply mandatory conditions and warranties which cannot be excluded. This warranty is in addition to and not in replacement for such conditions and warranties.

To the extent permitted by the Relevant Acts, in relation to your product and any other materials provided with the product ("the Goods") the liability of NetComm under the Relevant Acts is limited to, at the option of NetComm to:

- Replacement of the Goods; or
- Repair of the Goods; or
- Payment of the cost of replacing the Goods; or
- Payment of the cost of having the Goods repaired.

All NetComm ACN 002 490 486 products have a standard 12 months warranty from date of purchase. However some products have an extended warranty option (refer to packaging). To be eligible for the extended warranty you must supply the requested warranty information to NetComm within 30 days of the original purchase by registering on-line via the NetComm web site at www.netcomm.com.au.

NetComm reserves the right to request proof of purchase upon any warranty claim.

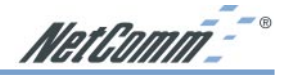

#### <span id="page-50-0"></span>**Trademarks and Notices**

NetComm™ is a trademark of NetComm Limited. Windows® is a registered trademark of Microsoft Corporation. Other brand and product names are trademarks or registered trademarks of their respective holders. Information is subject to change without notice. All rights reserved.

Please note that the images used in this document may vary slightly from those of the actual product. Specifications are accurate at the time of the preparation of this document but are subject to change without notice.

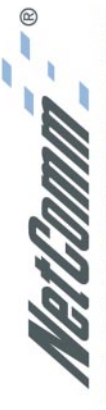

NETWORKING & COMMUNICATIONS CONVERGED

## **HOME & MICRO BUSINESS BROADBAND ROUTER WITH 10/100 4-PORT SWITCH**

# NB2800 ADSL/Cable Router

## SAFELY SHARE A HIGH-SPEED BROADBAND CONNECTION

明日明

sharing your broadband connection simple integrated 4-port network switch makes The NB2800 ADSL/Cable Router and to setup, use and maintain.

software to connect to the Internet as all ISP configuration settings are entered via a It eliminates the need to run your ISP's simple web browser page and are then stored in the NB2800.

embedded software and features you need to single ISP account. The NB2800 is equipped quickly share an ISP account with up to 253 other computers connected to your network. administration nightmares when sharing a as standard with all of the necessary Now you can save money and the

## INTEGRATED 10/100 4-PORT SWITCH

switch. Featuring four 10/100 auto-sensing devices via the NB2800's built-in Ethemet You can build or expand your Local Area Network (LAN) by connecting other LAN network can be expanded as and when switch ports and one uplink port, your you need it.

## ROUTER TO SHARE ADSL/CABLE INTERNET

account for all your Internet requirements, yet still let everyone on your network have You can use just one ADSL/Cable ISP their own email addresses.

#### WORKS WITH MOST ADSL/CABLE **SERVICE PROVIDERS**

to work with all Australian ADSL/Cable ISPs. The NB2800 has been specially engineered NetComm NB2800 also acts as a DHCP To make operation even simpler, the **BUILT-IN DHCP SERVER** 

configuration. If you prefer, the NB2800 automatically as LAN users log on. It is popular because it can save a lot of IP supports Static IP addresses as well. server. DHCP assigns IP addresses

## FIREWALL PROTECTION

Broadband is much more open to abuse you against external intruders with NAT. by hackers, but the NB2800 protects

#### **VPN PASS-THROUGH**

workers to securely access your LAN from remote locations such as their homes, via supports a single session IPSec or PPTP A Virtual Private Network (VPN) allows the Internet. The NetComm NB2800 pass-through.

## QUICK & EASY TO INSTALL

Installing the NetComm NB2800 couldn't

connect any system that runs the Internet be easier with a web browser set-up and simple one-page set-up screen. You can protocol TCP/IP including PCs, Apple Macintosh and Linux.

Reset<br>button

### LED DIAGNOSTIC

The front panel LEDs provide an instant picture of the status of your router.

#### **RESET BUTTON**

default settings by clicking the rest button. You can quickly and easily restore factory

## REMOTE ADMINISTRATION

Internet. Access can be password-protected The NB2800 can be set up to allow remote administration from anywhere on the for security.

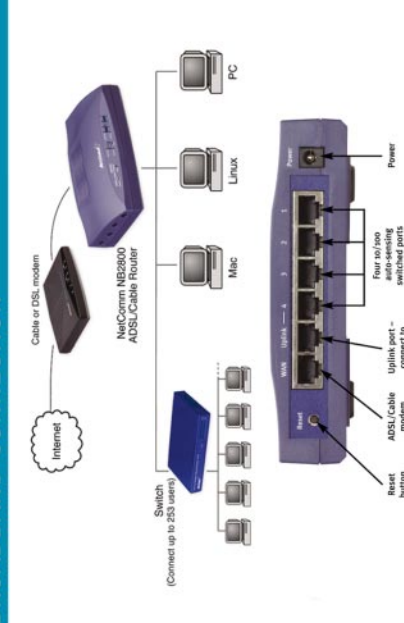

国国

3 YEAR WARRANTY ADSL/Cable Uplink port -<br>modem connect to<br>Ethernet port another switch NetComm is Australia's own data communications and networking For more information on this and other NetComm solutions provider.

registration at www.netcomm.com.au 1 year warranty out of the box. Extra 2 years FREE with online www.netcomm.com.au products, please visit

NetComm Limited, ABN 85 002 490 486 . PO Box 1200, Lane Cove NSW 2066 Australia. PHONE (02) 9424 2070 . FAX (02) 9424 2010 . EMAIL sales@netcomm.com.au

Product Code: NB2800 pecifications are subject to change without notice. Images shown may vary slightly from enclosed product. indemarks and registered trademarks are the property of NetComm Limited or their respective owners.